# **Faza e aplikimit për Nxënësit Jashtë Distriktit për procesin e përzgjedhjes së shkollës 2024-2025**

# *Tabela e Përmbajtjes*

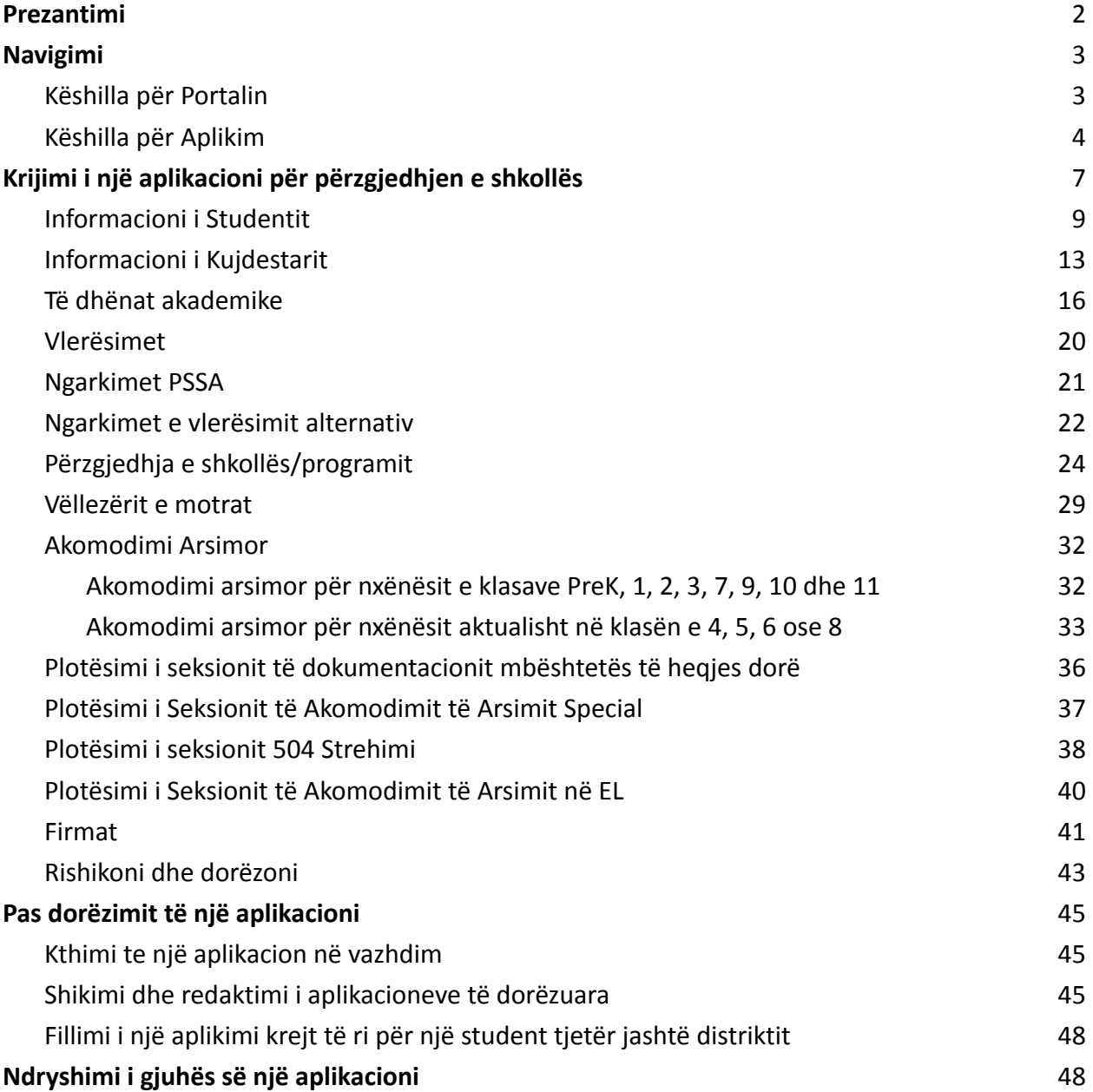

# <span id="page-1-0"></span>*Prezantimi*

Distrikti shkollor i Filadelfias përdor një sistem aplikimi në internet për Përzgjedhjen e Shkollës. Studentët mund të aplikojnë deri në pesë shkolla. Këto aplikime janë për vitin shkollor 2024-2025. Ky dokument ofron udhëzime për krijimin dhe paraqitjen e një aplikacioni. Ju lutemi vizitoni faqen e internetit të Përzgjedhjes së Shkollës [\(https://www.schoolselect.philasd.org\)](https://www.philasd.org/studentplacement/services/school-selection/) për të mësuar më shumë rreth Procesit të Përzgjedhjes së Shkollës.

Kur plotësoni një aplikim, studentët/familjet jasht-distriktit duhet të përgatiten:

- Shkruani notat dhe frekuentimin për dy vitet e mëparshme shkollore (2021-2022 dhe 2022-2023) dhe ngarkoni (upload) një Formulari i [përbashkët](https://www.philasd.org/studentplacement/wp-content/uploads/sites/19/2023/09/REV.-Common-Transcript-Form-for-School-Selection.pdf) i transkriptit të punduarër për nxënësin, e cila është plotësuar nga shkolla e tyre dhe e vërtetuar si e saktë nga një zyrtar i shkollës.
- Shkruani rezultatet e PSSA ose të miratuar të Vlerësimit Alternativ dhe ngarkoni raportet e rezultateve për studentët që aplikojnë në një shkollë të bazuar në kritere.
- **Nxënësit e klasës së 4-të, 5-të, 6-të dhe 8-të me shërbime IEP, 504 Plan ose EL që po aplikojnë në një shkollë të bazuar në kritere dhe nuk plotësojnë një të kritereve për një shkollë dhe në vend të kësaj po zgjedhin të heqin dorë nga një kriteret:** Mblidhni dokumentacionin në një format elektronik për ta ngarkuar në aplikacionin tuaj, nëse fëmija juaj kualifikohet për një Rishikim të Individualizuar. Për më shumë informacion mbi këtë proces, vizitoni faqen e internetit të Përzgjedhjes së Shkollës ([https://www.schoolselect.philasd.org](https://www.philasd.org/studentplacement/services/school-selection/))
- Përfshijnë *dokumentacionin opsionale* për studentët në të gjitha nivelet e tjera të klasave që kanë një plan IEP, 504 ose shërbime EL

Është e rëndësishme që studentët të kuptojnë nëse i plotësojnë apo jo kriteret për një shkollë nëse planifikojnë të aplikojnë në një shkollë të bazuar në kritere. **Laboratorët e Asistencës së Aplikimit** janë në dispozicion për familjet që kanë nevojë për mbështetje. Datat dhe orët e këtyre Laboratorëve të Ndihmës së Aplikimit dhe burime të tjera mund të gjenden në faqen e internetit të Përzgjedhjes së Shkollës -[schoolselect.philasd.org](https://www.philasd.org/studentplacement/school-selection/).

Për informacion se si të krijoni një llogari për të hyrë në aplikacionin e Përzgjedhjes së Shkollës, shihni Krijimi i një llogarie të [përzgjedhjes](https://drive.google.com/file/d/1M4IxBK9DRhDe7bwpTVCFVC1wZ_KmtlPk/view?usp=sharing) së shkollës për aplikantët jo-distrikt.

# <span id="page-2-0"></span>*Navigimi*

# <span id="page-2-1"></span>Këshilla për Portalin

1. Pasi një prind/kujdestar të krijojë një llogari dhe të identifikohet, Paneli i Kujdestarit do të shfaqet.

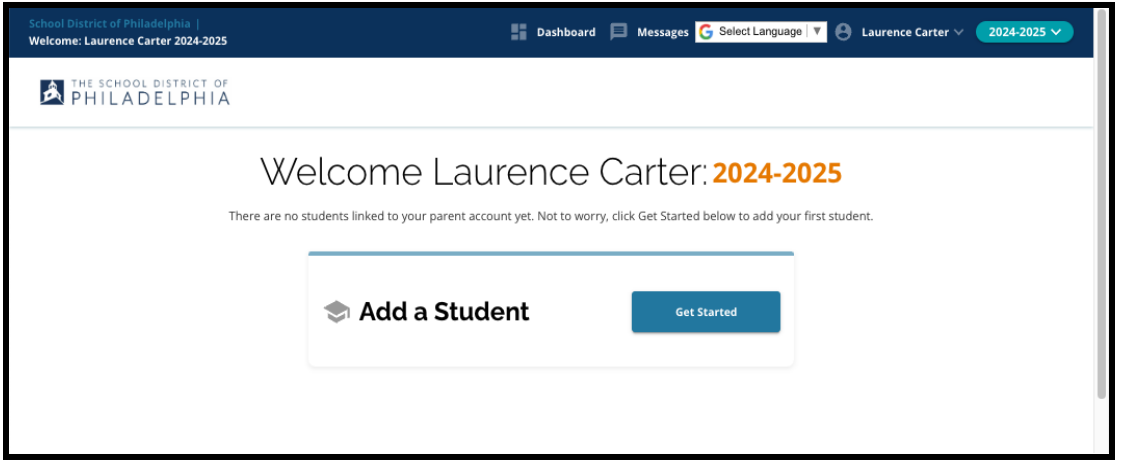

2. Faqja e internetit do të jetë e paracaktuar për vitin shkollor 2024-2025, pasi procesi i aplikimit është për vitin e ardhshëm shkollor. Ju mund të kuptoni se jeni duke punuar në vitin e duhur duke kontrolluar menunë në këndin e sipërm djathtas të ekranit.

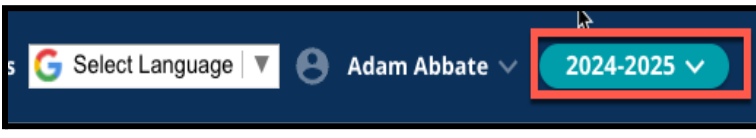

**SHËNIM:** Studentët që morën pjesë në procesin e përzgjedhjes së shkollës vitin e kaluar dhe janë ende në listën e pritjes, mund të vazhdojnë të kenë akses në aplikacionin e tyre nga viti i kaluar për të parë 2023-2024.

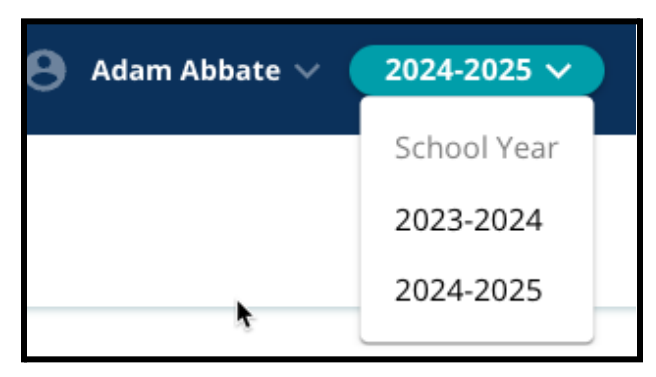

3. Prindërit/kujdestarët ose aplikantët mund të dalin nga llogaria e tyre duke klikuar emrin e tyre në këndin e sipërm djathtas të ekranit dhe më pas duke klikuar Sign-Out.

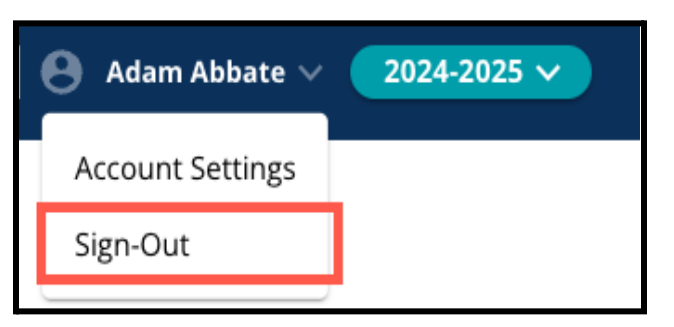

4. Prindërit/Kujdestarët do të jenë në gjendje të fillojnë procesin duke gjetur pllakën që thotë "Shto një student" dhe duke klikuar butonin *Get Started*.

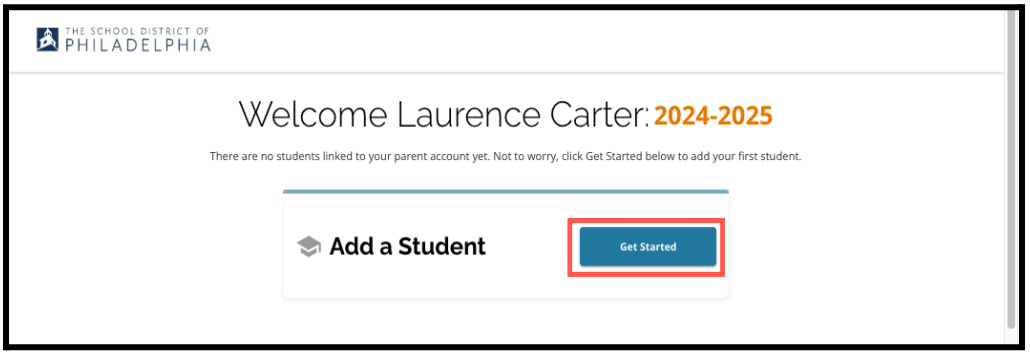

#### <span id="page-3-0"></span>Këshilla për aplikim

1. Ana e majtë e ekranit shfaq një Indeks që përshkruan seksionet e aplikacionit. Këndi i sipërm djathtas i aplikacionit shfaq një tregues që tregon se sa seksione janë të plota nga numri i përgjithshëm i seksioneve.

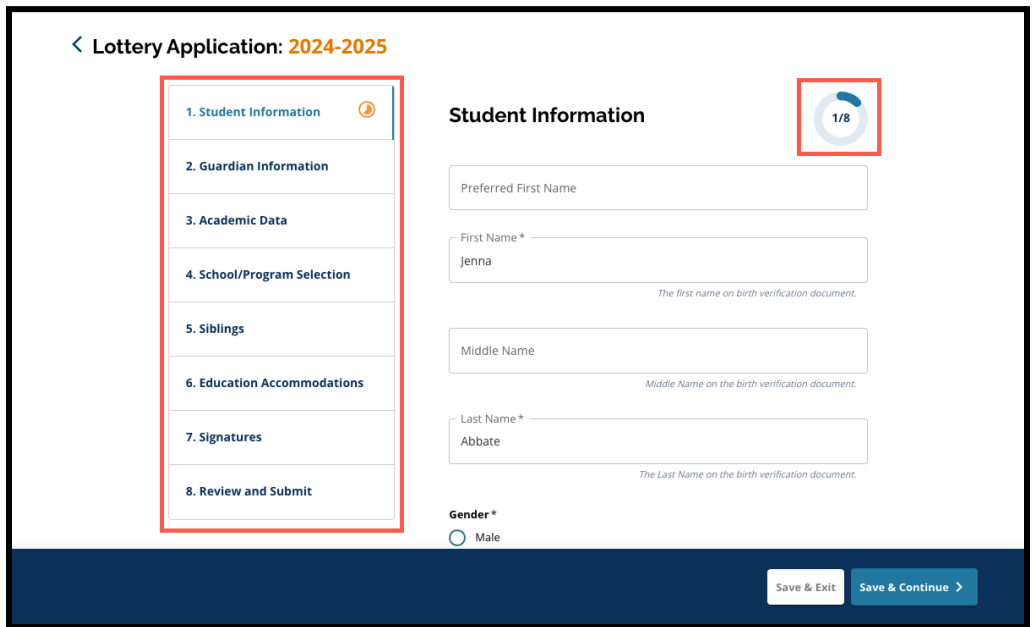

2. Gjatë plotësimit të aplikacionit, seksioni në të cilin po punoni do të shfaqë një ikonë portokalli të progresit. Seksionet e përfunduara do të shfaqin një shenjë kontrolli të gjelbër. Seksionet që duhet të plotësohen nuk do të shfaqin një ikonë.

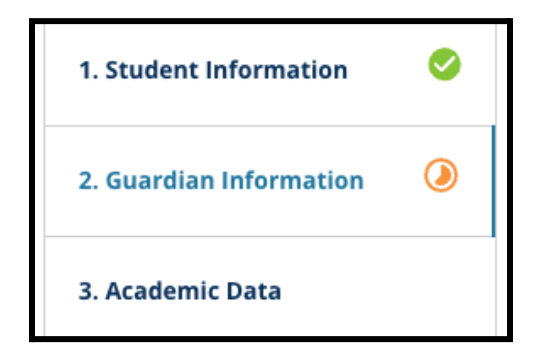

- 3. Seksione shtesë mund t'i shtohen aplikacionit tuaj, bazuar në informacionin që keni dhënë.
	- a. Për shembull, një studenti që ka treguar se i mungojnë të dhënat akademike do t'i shtohet një seksion shtesë në aplikacionin e tij ku mund të fusë dhe të ngarkojë informacionin që mungon.
- 4. Aplikacioni përmban fusha të kërkuara, si dhe fusha opsionale. Të gjitha fushat e kërkuara përmbajnë një yll (\*) pranë emrit të fushës.

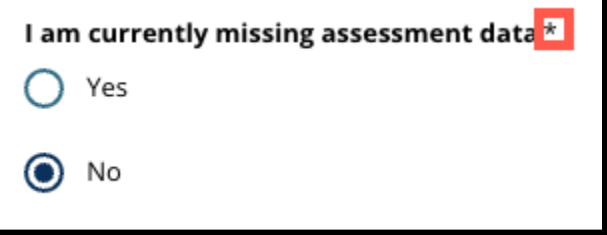

**SHËNIM:** Nuk do të mund të kaloni përpara në seksionin tjetër të një aplikacioni derisa të plotësohen të gjitha fushat e kërkuara në seksionin aktual.

5. *Save & Exit* dhe *Save & Continue* shfaqen në fund të çdo seksioni të aplikacionit. **Është e rëndësishme të ruani përparimin tuaj ndërsa punoni në aplikacionin tuaj.**

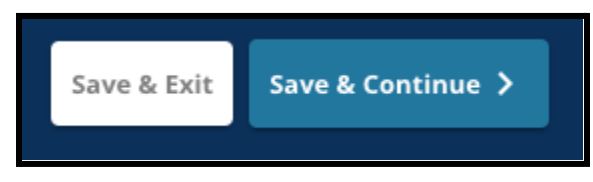

- a. Për të ruajtur përparimin tuaj dhe për të vazhduar plotësimin e aplikacionit tuaj, klikoni (*Save & Continue*).
- b. Për të dalë nga aplikacioni për t'u kthyer më vonë, klikoni *Save & Exit*. Dështimi për të klikuar *Save & Exit* para mbylljes së faqes në internet do të rezultojë në humbjen e të dhënave të paruajtura të futura në aplikacion.
- 6. Kur të arrini në fund të aplikimit tuaj, do të jeni në gjendje të paraqisni aplikacionin tuaj. Ju duhet të dorëzoni aplikimin tuaj për të marrë pjesë në procesin e përzgjedhjes së shkollës. Më shumë informacion se si të Paraqisni [Aplikacionin](#page-38-0) tuaj mund të gjendet në fund të këtij dokumenti.

# <span id="page-5-0"></span>*Krijimi i një aplikacioni për përzgjedhjen e shkollës*

*Përpara se të filloni një aplikim, ju duhet të lexoni dhe bini dakord me Kërkesat dhe Procedurat e Distriktit Shkollor të Filadelfias për përzgjedhjen e shkollës. Rishikoni këtë informacion me kujdes, duke përdorur shiritin e lëvizjes për të shfaqur tekst shtesë. Klikoni kutinë e zgjedhjes pranë I Agree dhe më pas kliko Vazhdoni te Aplikimi.*

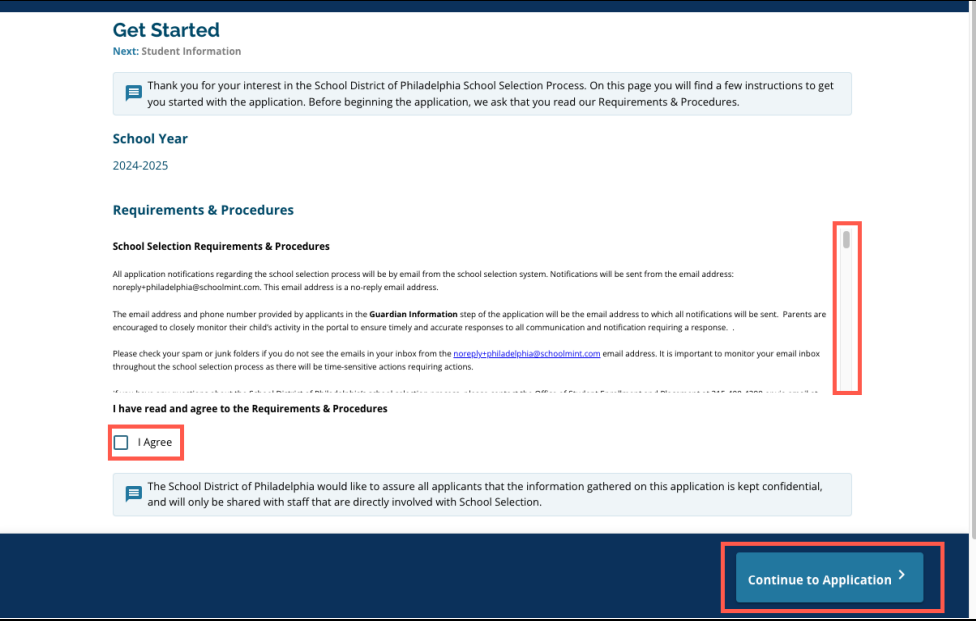

*Pasi të keni rënë dakord me Kërkesat dhe Procedurat, aplikacioni do të hapet. Ju duhet të plotësoni çdo seksion të aplikacionit me radhë. Aplikantët nuk mund të kalojnë përpara në një seksion të mëvonshëm, por ata mund të kthehen në një seksion të përfunduar në çdo kohë duke klikuar atë seksion në Indeks.*

*Ky udhëzues përfshin udhëzime për secil seksioni i aplikacionit, sipas rendit. Mbani mend, disa seksione mund të mos shfaqen në aplikacion për studentin tuaj. Seksionet e mëposhtme do të shfaqen për të gjithë aplikantët.*

- *● Informacioni i Studentit*
- *● Informacioni i Kujdestarit*
- *● Të dhënat akademike*
- *● Përzgjedhja e shkollës/programit*
- *● Vëllezërit e motrat*
- *● Akomodimi Arsimor*
- *● Firma*
- *● Rishikoni & Paraqisni*

*Seksione të tjera të përfshira në këtë burim mund të përfshihen në aplikimin e fëmijës suaj dhe* do të varen nga niveli i klasës së tyre, si dhe nga përgjigjet e dhëna brenda vetë aplikacionit (për *shembull, seksioni i Vlerësimeve nuk do të shfaqet për një nxënës që aplikon në kopshtin e fëmijëve, por do të për një nxënës që aplikon në klasën 5-9).*

# <span id="page-6-0"></span>Informacioni i Studentit

*Në këtë seksion të aplikacionit, jepni informacionin e mëposhtëm demografik të kërkuar për studentin që merr pjesë në përzgjedhjen e shkollës: Emri, Gjinia, Data e lindjes, niveli i klasës, Shkolla, Adresa e shtëpisë, Raca dhe Gjuha në shtëpi. Fushat shtesë, opsionale janë përfshirë. Fushat e kërkuara përfshijnë një yll (\*).*

1. Shkruani për studentin *Emri* dhe *Mbiemri*. Të *Emri, emri i mesëm (middle name)*, dhe *Mbiemri* duhet të përputhet me emrin që shfaqet në dokumentin e verifikimit të lindjes së studentit. *Emri dhe emri i mesëm i preferuar* janë opsional.

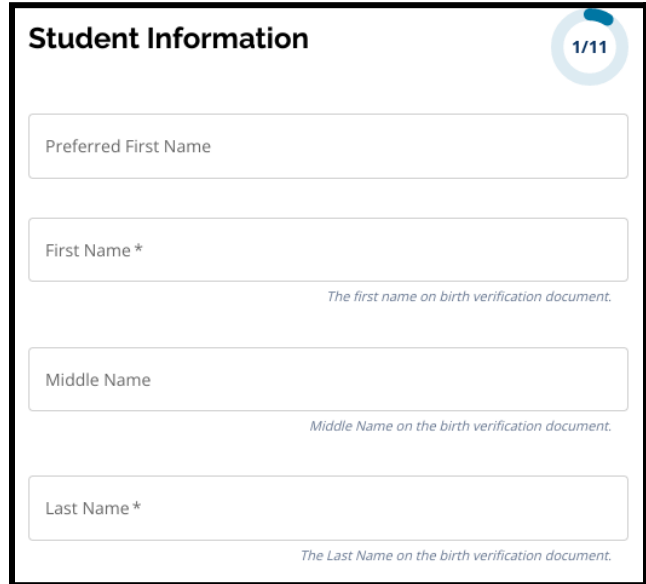

2. Shkruani të studentit *Gjinia* duke klikuar butonin pranë *Mashkull* ose *Femër*. Kjo pyetje i referohet gjinisë që shfaqet në dokumentin e verifikimit të lindjes së studentit. Opsionale *Gjinia e Preferuar* është gjithashtu në dispozicion. Për të zgjedhur një gjini të preferuar, klikoni butonin pranë njërës *Mashkull Femer* ose *Jo binare.*

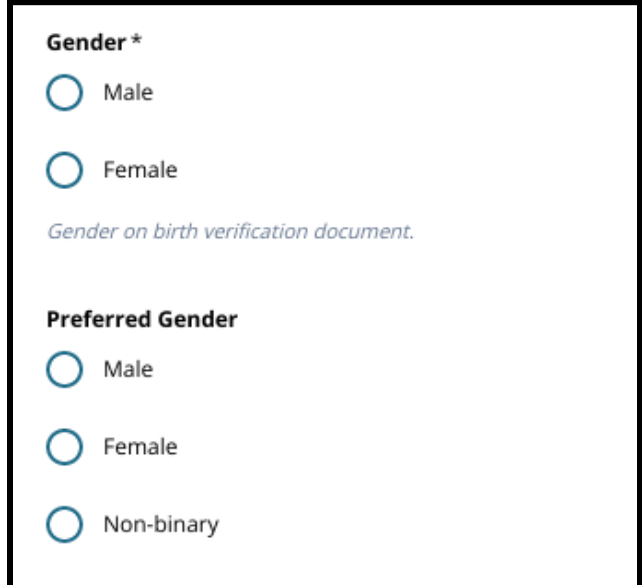

3. Shkruani të studentit *Data e lindjes.*

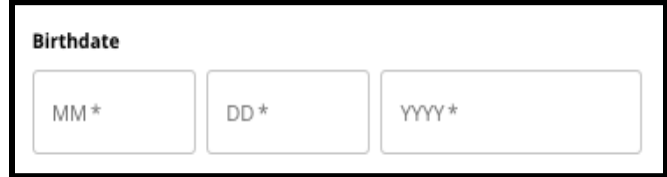

4. Shkruani të studentit *Klasa*. Të *Klasa ne Aplikacjon* pyetja është klasa që nxënësi duhet të vendosë në vitin shkollor 2024-2025., dhe do të përditësohet automatikisht në bazë të klasës së futur në *Klasë*. Përdorni menunë rënëse për të zgjedhur Shkollën e studentit.

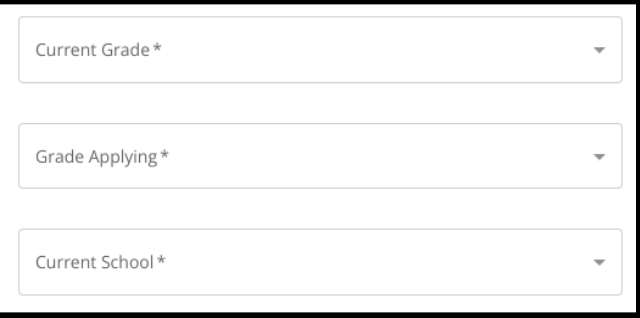

a. Nëse *Shkolla* e studentit tuaj nuk është i disponueshëm, zgjidhni *Te tjera – Other, ju lutemi specifikojini* dhe më pas shkruani emrin e shkollës aktuale të studentit tuaj në fushën e tekstit që shfaqet.

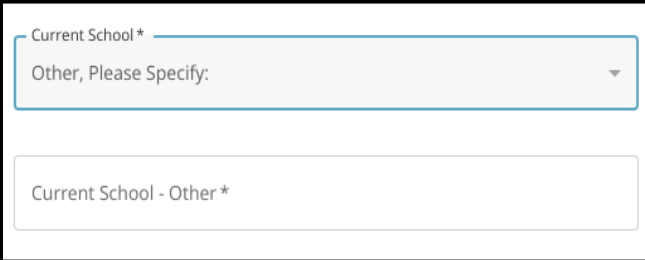

- 5. Shkruani adresën e studentit në fushën *Adresa e shtepise*. Zgjidhni adresën tuaj nga lista e adresave të mundshme.
	- a. Nëse shfaqet, zgjidhni atë nga menyja. Të *Adresa e shtëpisë Qyteti, Shteti i adresës së shtëpisë*, dhe *Adresa e Shtëpisë Kodi Postar* do të plotësohet automatikisht.
	- b. Nëse nuk shfaqet asnjë adres, vazhdoni me futjen manuale te *Adresa e shtëpisë Qyteti, Shteti i adresës së shtëpisë*, dhe *Adresa e Shtëpisë Kodi Postar.*

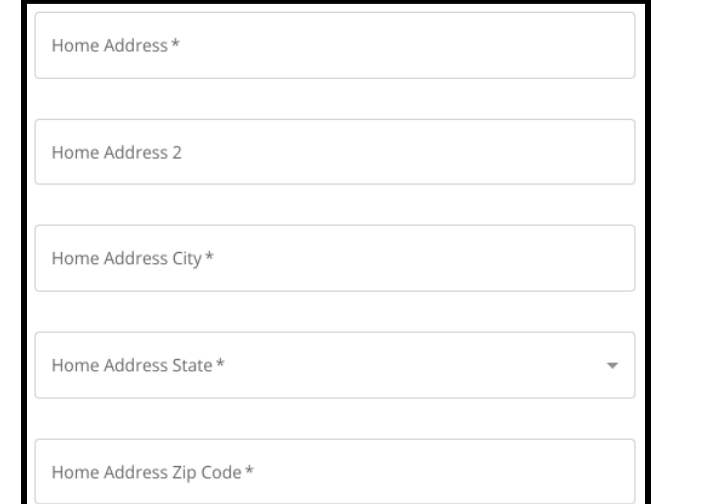

8 (Albanian)

6. Shkruani numrin e telefonit të studentit dhe/ose adresën e emailit të shkollës, nëse është e mundur. Këto pyetje janë opsionale.

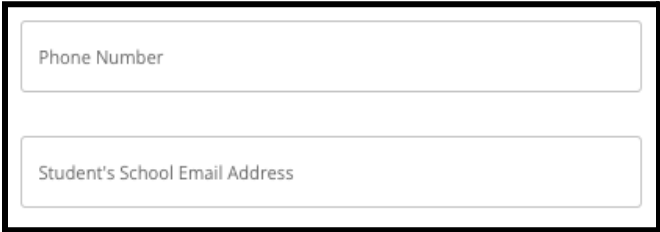

7. Zgjidhni *Rac*ë*n* të studentit duke klikuar butonin pranë racës së tyre..

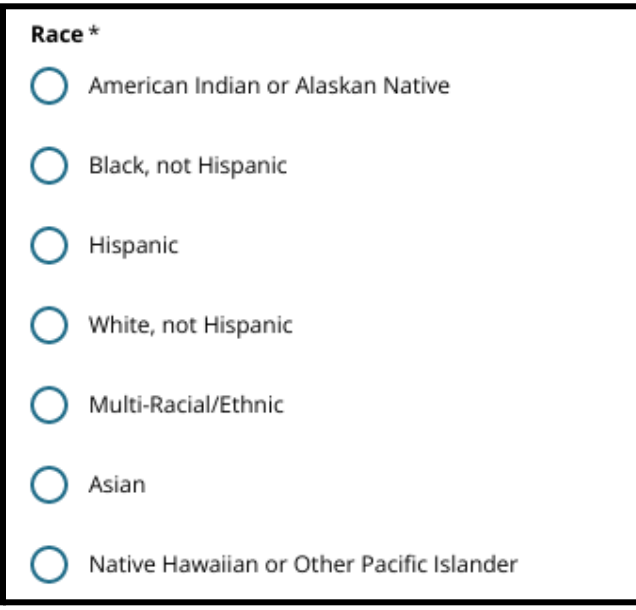

8. Klikoni ose *Po* ose *Jo* për t'iu përgjigjur *Është gjuha juaj kryesore e shtëpisë spanjisht*?

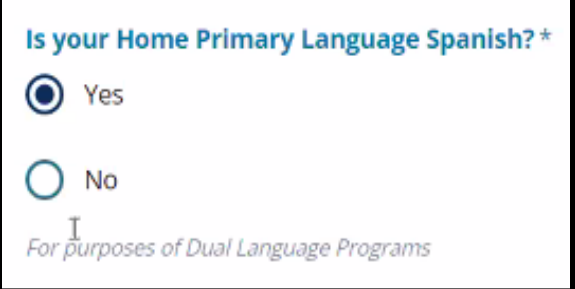

9. Kur të përfundojë ky seksion, klikoni *Save & Continue* për të kaluar në seksionin tjetër, ose klikoni *Save & Exit* për ta lënë këtë aplikacion për t'u kthyer më vonë.

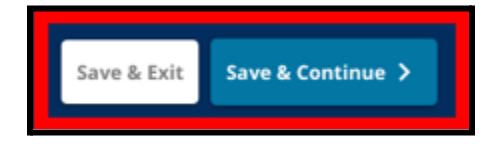

### <span id="page-9-0"></span>Informacioni i Kujdestarit

*Seksioni i Informacionit të Kujdestarit lejon që deri në dy (2) kujdestarë të përfshihen në aplikacion. Disa informacione për Kujdestarin 1 do të shfaqen automatikisht në bazë të asaj që u dha kur u krijua llogaria e prindit/kujdestarit. Është e rëndësishme të jepni informacione të sakta dhe të përditësuara kontakti për prindërit/kujdestarët në këtë seksion të aplikacionit.*

1. Të *Kujdestari 1 Emri* dhe *Kujdestari 1 Mbiemri* fushat do të shfaqin automatikisht emrin e dhënë kur është krijuar llogaria e prindit/kujdestarit. Teksti që shfaqet këtu mund të rishikohet, nëse është e nevojshme.

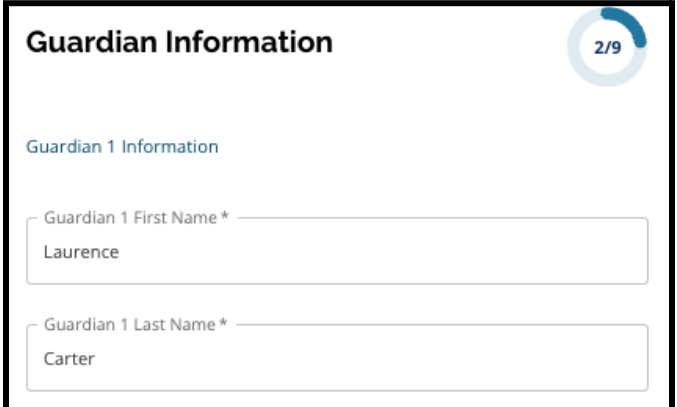

- 2. *Kujdestari 1 Adresa*. Zgjidhni nga lista e përputhjeve të mundshme të adresave.
	- a. Nëse shfaqet, zgjidhni atë nga menyja rënëse. Të *Kujdestari 1 Adresa Qyteti, Kujdestari 1 Adresa Shteti*, dhe *Kujdestari 1 Adresa Kodi Postar* do të plotësohet automatikisht.
	- b. Nëse nuk shfaqet asnjë përputhje, vazhdoni të vendosni adresën *Kujdestari 1 Adresa Qyteti, Kujdestari 1 Adresa Shteti*, dhe *Kujdestari 1 Adresa Kodi Postar.*

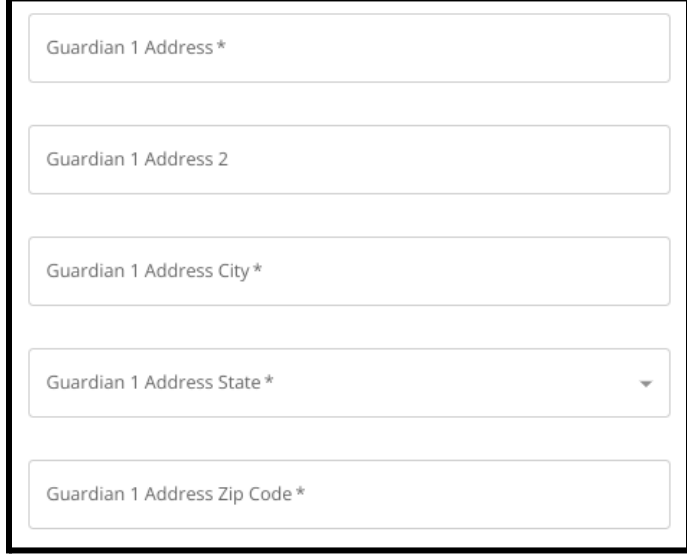

- 3. Shkruani *Telefonin te Kujdestari 1*.
	- a. Nëse keni shtuar një numër telefoni kur krijoni llogarinë tuaj, ai do të shfaqet automatikisht. Mund të modifikohet këtu, nëse është e nevojshme.
	- b. Pastaj, klikoni butonin pranë zgjedhjes së duhur për të treguar *Kujdestari 1 Lloji i telefonit*.

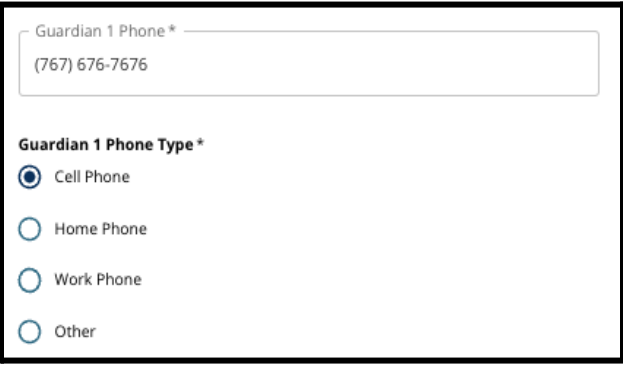

- c. Nëse zgjidhni *Të tjera* do të shfaqet një fushë teksti ku mund të futni llojin e kontaktit nëse është një opsion tjetër përveç shtëpisë, qelisë ose punës.
- 4. Nëse ka një numër shtesë kontakti për Kujdestarin 1, përsëritni këto hapa për të shtuar Kujdestari 1 Telefoni 2, Kujdestari 1 Telefoni 3 dhe/ose Kujdestari 1 Telefoni 3, dhe identifikoni llojet e telefonit për secilin.

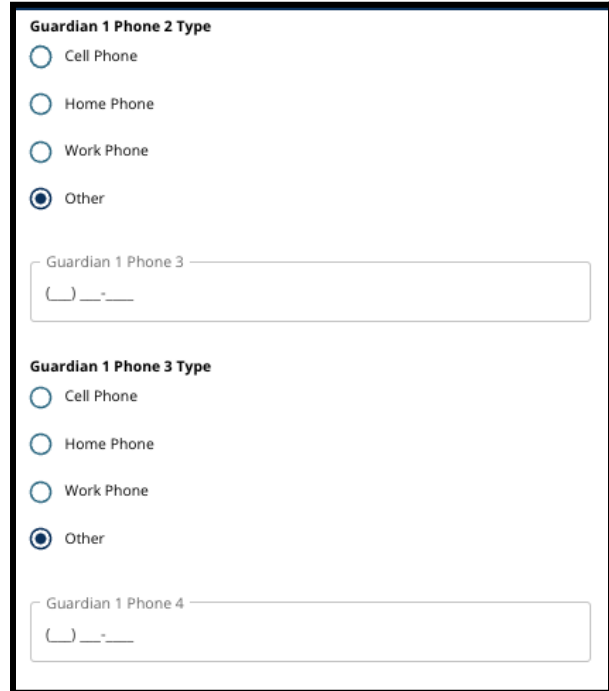

5. Shkruani *Guardian 1 Email*.

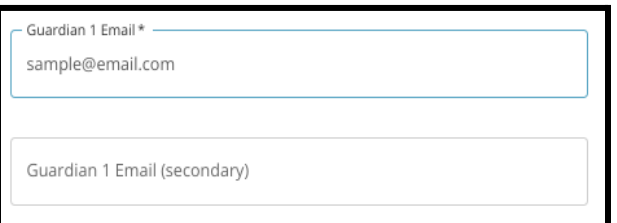

11 (Albanian)

- a. Nëse keni dhënë një email kur është krijuar llogaria e prindit/kujdestarit, ai do të shfaqet automatikisht. Mund të rishikohet nëse është e nevojshme. Mund të shtoni gjithashtu një adresë emaili dytësore për Kujdestarin 1, nëse dëshironi.
- 6. Nëse jeni të interesuar të merrni komunikime të ardhshme në një gjuhë të ndryshme nga anglishtja, ju lutemi zgjidhni një gjuhë nga menyja rënëse.

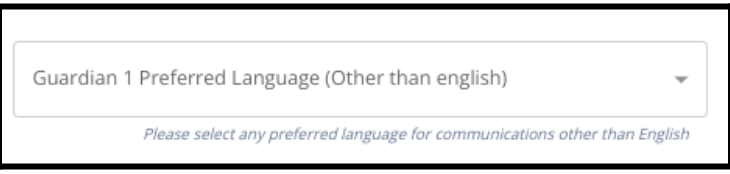

7. Përsëriteni procesin e përshkruar në hapat e mëparshëm për të shtuar informacionin e Kujdestarin 2, nëse disponohet.

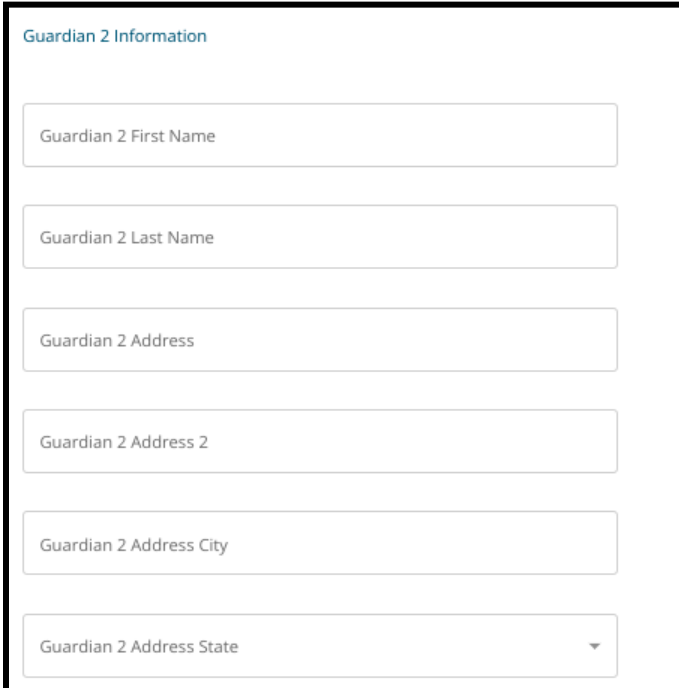

8. Kur të përfundojë ky seksion, klikoni *Save & Continue* për të kaluar në seksionin tjetër, ose klikoni *Save & Exit* për ta lënë këtë aplikacion për t'u kthyer më vonë.

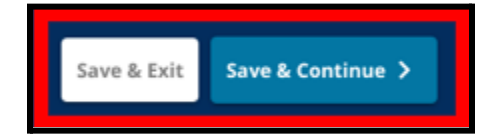

# <span id="page-12-0"></span>Të dhënat akademike

*Në këtë ekran, aplikantët do të japin informacion në lidhje me të dhënat e tyre akademike për të përcaktuar përshtatshmërinë për t'u regjistruar në shkollat e bazuara në kritere. Këto të dhëna akademike përfshijnë:*

- *● Gjithsej ditë të pajustifikuara për SY2021-2022 dhe SY 2022-2023*
- *● Notat përfundimtare të anglishtes/leximit, matematikës, shkencës dhe studimeve sociale për SY 2021-2022 dhe SY2022-2023*
- *Algjebra 1 Pjesëmarrja aktuale e kursit/Treguesi i përfundimit të kursit*

Këto të dhëna duhet të futen në fushat e sakta dhe duhet të përputhen me atë që përfshihet në *plotësimin tuaj Formulari i përbashkët i [transkriptit.](https://www.philasd.org/studentplacement/wp-content/uploads/sites/19/2023/09/REV.-Common-Transcript-Form-for-School-Selection.pdf) Transkript i [përbashkët](https://www.philasd.org/studentplacement/wp-content/uploads/sites/19/2023/09/REV.-Common-Transcript-Form-for-School-Selection.pdf) i përfunduar duhet të ngarkohet në këtë seksion të aplikacionit. Ai duhet të nënshkruhet nga një administrator i shkollës i cili vërteton se informacioni që përmban Formulari i [transkriptit](https://www.philasd.org/studentplacement/wp-content/uploads/sites/19/2023/09/REV.-Common-Transcript-Form-for-School-Selection.pdf) të përbashkët eshte e sakte.*

*● Studentët që kanë nota të standardizuara të vlerësimit do të mund t'i paraqesin ato në seksionin tjetër të aplikimit.*

*Mospërfshirja e të gjitha të dhënave akademike (notat, frekuentimi, Formulari i [përbashkët](https://www.philasd.org/studentplacement/wp-content/uploads/sites/19/2023/09/REV.-Common-Transcript-Form-for-School-Selection.pdf) i [transkriptit](https://www.philasd.org/studentplacement/wp-content/uploads/sites/19/2023/09/REV.-Common-Transcript-Form-for-School-Selection.pdf) dhe raportet e standardizuara të rezultateve të vlerësimit) do të rezultojë në një* aplikim jo të plotë i cili do të shënohet si i papërshtatshëm dhe nuk do të përfshihet në asnjë *proces vlerësimi për shkollat e bazuara në kritere.*

1. Rishikoni udhëzimet që shfaqen në krye të ekranit në aplikacion.

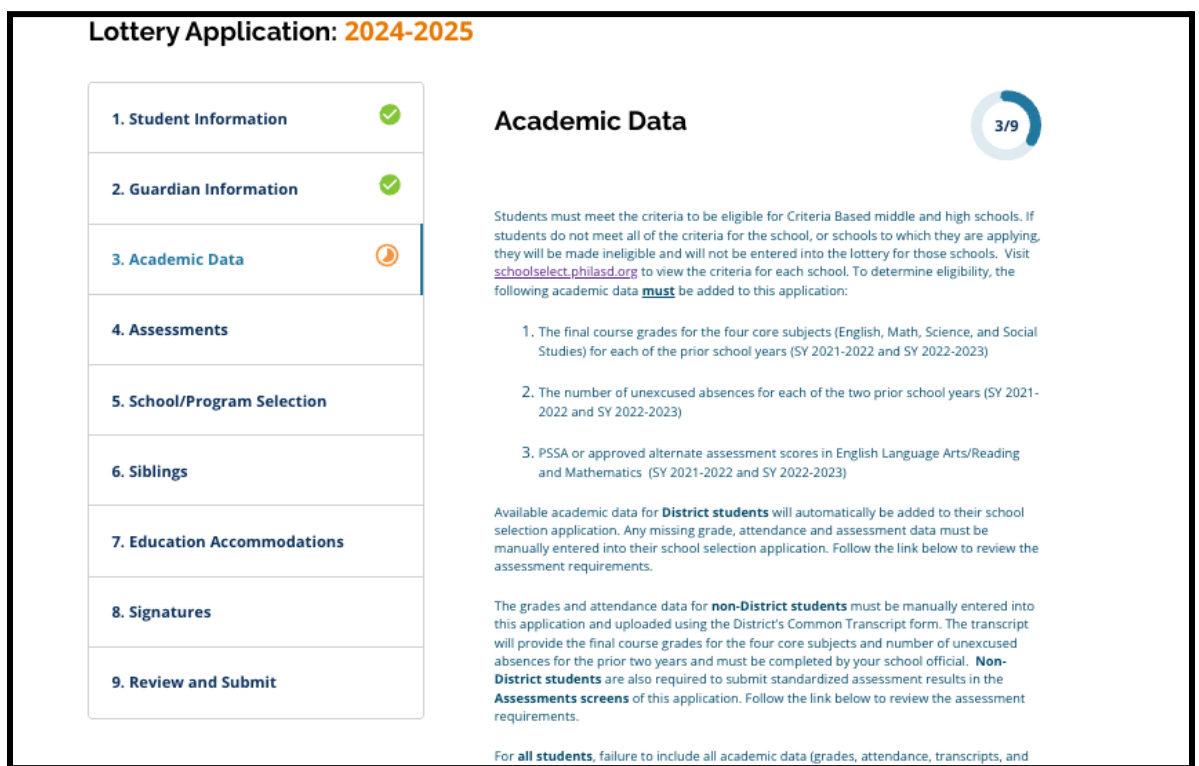

2. Shkruani numrin e përgjithshëm të studentit mungesat e **pajustifikuar** për vitin shkollor 2021-2022 në *Ditët totale të munguara të pajustifikuara SY 2021-22022*, dhe numrin e përgjithshëm të mungesave të pajustifikuara të nxënësit për vitin shkollor 2022-2023 në *Ditët totale të munguara të pajustifikuara SY 2022-2023*.

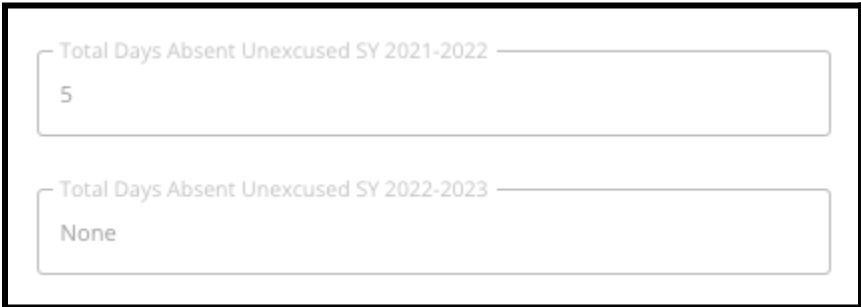

3. Shkruani për studentin *Notat përfundimtare të anglishtes/leximit, matematikës përfundimtare, shkencës përfundimtare dhe studimeve sociale përfundimtare* për dy vitet e mëparshme (SY 2021-2022 dhe SY 2022-2023) duke zgjedhur notën e shkronjave nga menyja (*A, B, C, D, F* ose*Asnje*). Sigurohuni që po Shkruani notat në menunë të duhur të vitit shkollor (etiketuar si njëra nga këto *SY 2021-2022* ose *SY 2022-2023*).

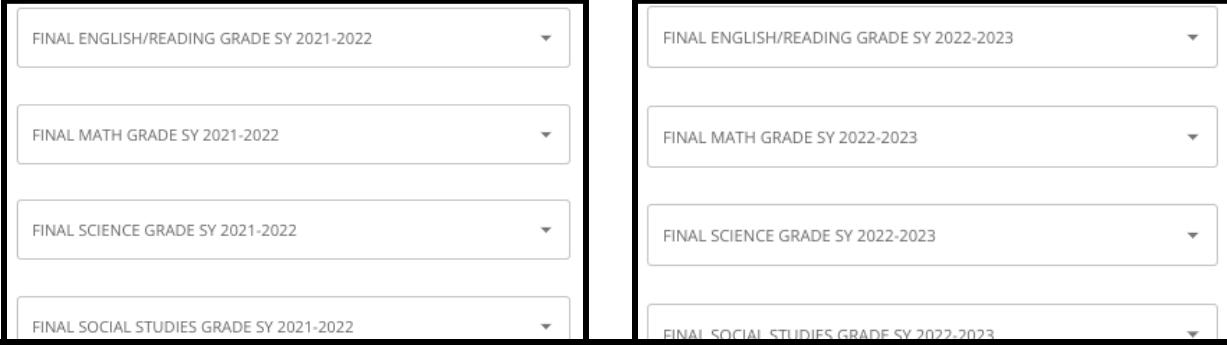

4. Tregoni nëse keni përfunduar apo jo në Algjebër 1 duke klikuar Po ose Jo.

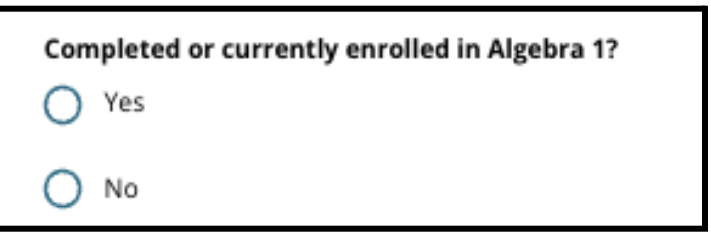

5. Bashkangjisni të përfunduar Formulari i [përbashkët](https://www.philasd.org/studentplacement/wp-content/uploads/sites/19/2023/09/REV.-Common-Transcript-Form-for-School-Selection.pdf) i transkriptit. Ngarkoni formularin duke klikuar *Choose File*. Pastaj, zgjidhni dokumenti nga kompjuteri (file) juaj për të

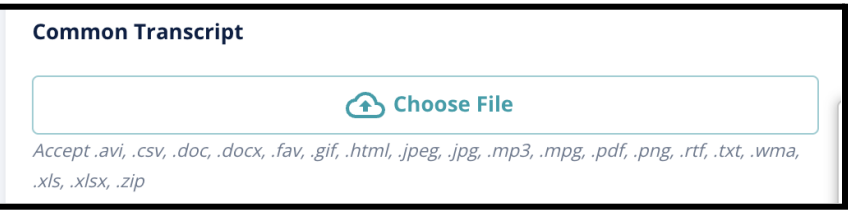

ngarkuar dokumentin.

6. Pas Formulari i [përbashkët](https://www.philasd.org/studentplacement/wp-content/uploads/sites/19/2023/09/REV.-Common-Transcript-Form-for-School-Selection.pdf) i transkriptit është ngarkuar, do të mund të shikoni titullin e dokumentit të bashkangjitur nën fushën e ngarkimit të transkriptit të përbashkët.

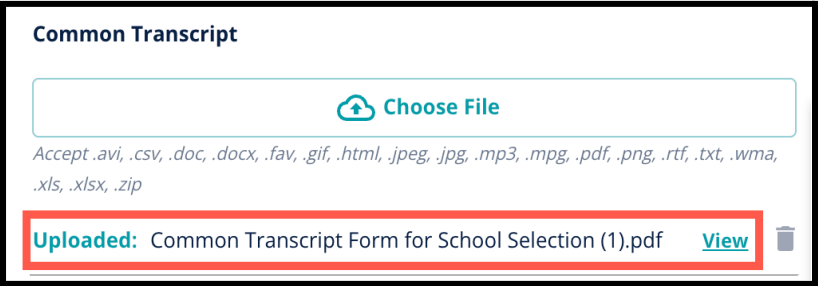

- a. Klikoni blunë *View* hiperlidhje për të shqyrtuar dokumentin e bashkangjitur Transkriptin e Përbashkët për t'u siguruar që dokumenti nga kompjuteri është ngarkuar.
- b. **Mund të ngarkohet më shumë se një dokument** në fushën e ngarkimit të transkriptit të përbashkët.
- c. Aplikantët mund të klikojnë ikonën e fshirjes për të hequr bashkëngjitjen dhe më pas të klikojnë *Zgjidhni dokumenti nga kompjuter (Choose File)* për të filluar përsëri procesin e ngarkimit të Transkriptit të Përbashkët, nëse është e nevojshme.

7. Ju gjithashtu mund të ngarkoni çdo informacion tjetër akademik që dëshironi të përfshini në aplikacionin tuaj duke klikuar Zgjidhni skedarin dhe duke përsëritur procesin e ngarkimit.

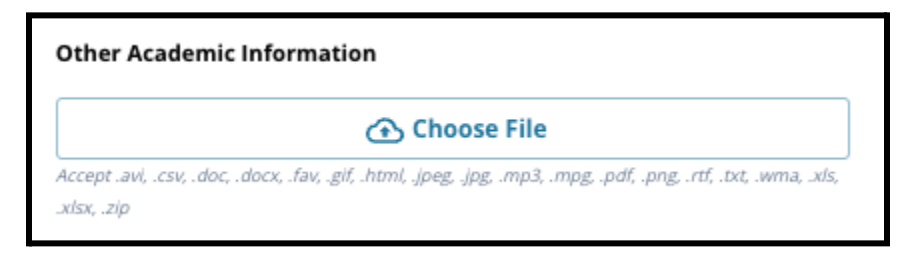

8. Rishikoni me kujdes transkriptin tuaj dhe informacionin e futur në këtë ekran për të siguruar saktësinë. Pastaj, klikoni *Ruaj & Vazhdo (Save & Continue)* për të kaluar në seksionin tjetër, ose klikoni *Ruaj & Dil (Save & Exit)* për ta lënë këtë aplikacion për t'u

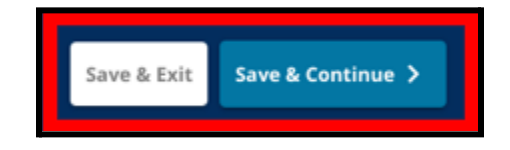

kthyer më vonë.

# <span id="page-16-0"></span>Vlerësimet

*Rishikoni me kujdes udhëzimin që shfaqet në krye të këtij ekrani. Ky informacion përshkruan llojet e vlerësimeve që janë miratuar për aplikimet shkollore të bazuara në kritere në Distriktin Shkollor të Filadelfisë. Ai gjithashtu përshkruan kërkesat e ngarkimit për raportet e vlerësimit. Pasi të keni shqyrtuar me kujdes udhëzimet, tregoni llojin e rezultatit të vlerësimit që do të ngarkoni.*

1. Tregoni nëse do të ngarkoni **Rezultatet PSSA** duke klikuar Po ose *Jo*. (Duke u përgjigjur *Po* do të shtojë **Seksioni i [Ngarkimeve](#page-17-0) PSSA (PSSA Uploads section)** në aplikimin tuaj).

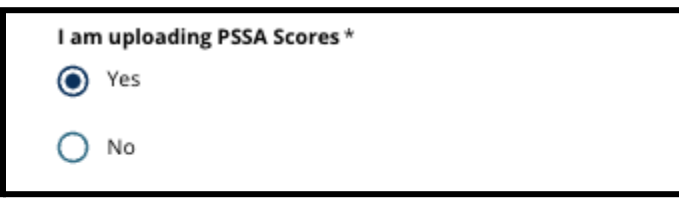

2. Tregoni nëse do të ngarkoni **Rezultatet e vlerësimit alternativ** duke klikuar *Po* ose *Jo*. (Duke u përgjigjur *Po* do të shtojë **Seksioni i [Ngarkimeve](#page-18-0) të Vlerësimit Alternativ** (**Alternative Assessment Uploads section)** në aplikimin tuaj).

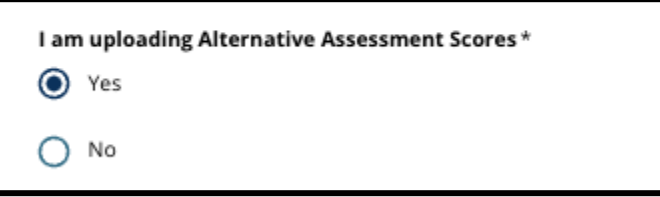

3. Shqyrtoni me kujdes përgjigjet tuaja në këtë ekran. Pastaj, klikoni *Ruaj & Vazhdo (Save & Continue)* për të kaluar në seksionin tjetër, ose klikoni *Ruaj & Dil (Save & Exit)* për ta lënë këtë aplikacion për t'u kthyer më vonë.

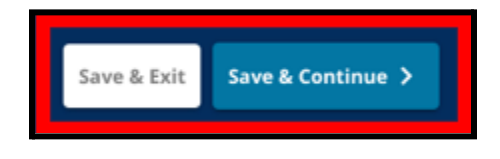

# <span id="page-17-0"></span>Ngarkimet PSSA (PSSA Uploads)

*Ky seksion shfaqet për aplikantët që treguan se po jepnin rezultate PSSA në seksionin e Vlerësimeve të aplikacionit. Këtu, aplikantët mund të fusin rezultatet e tyre PSSA, si dhe të ngarkojnë kopje të raportit të tyre të rezultateve. Shqyrtoni me kujdes udhëzimet në krye të këtij seksioni përpara se të vazhdoni.*

1. Shkruani *Rezultati i shkallës së arteve angleze/gjuhësore* dhe *Niveli i klasës së arteve angleze/gjuhësore i testuar* dhe *Nota e shkallëzuar e matematikës* dhe *Niveli i klasës së matematikës Testuar* për **SY 2021-2022** dhe për **SY 2022-2023**.

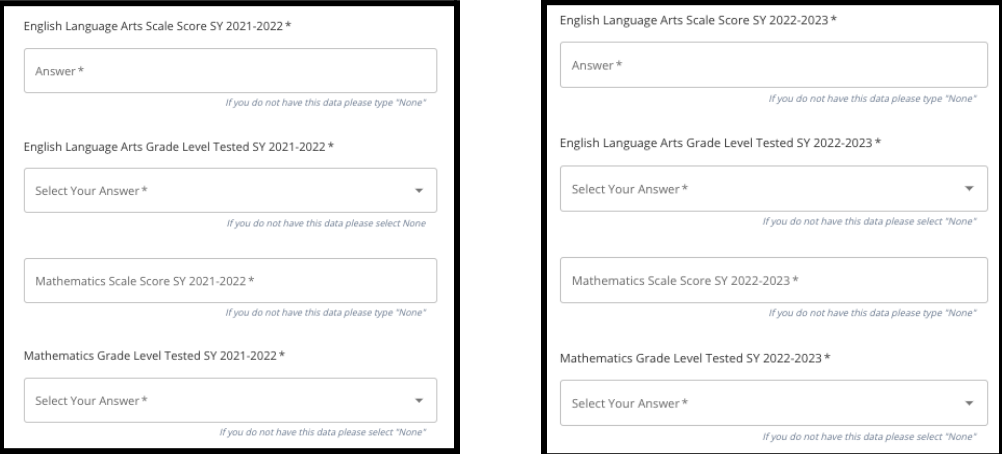

**SHËNIM:** Nëse të dhënat për ndonjë nga këto fusha nuk janë të disponueshme, shkruani *Asnje* në fushë.

2. Ngarkoni Raportin tuaj të Studentit PSSA duke klikuar*\*Dokumenti kompjuteri* (*\*Choose File*, ) duke gjetur dokumentin tuaj nga desktopi juaj dhe duke e zgjedhur atë për ta ngarkuar në aplikacionin tuaj. *Kushtojini vëmendje udhëzimit në ekran që përshkruan atë që duhet të dorëzohet në ngarkim.*

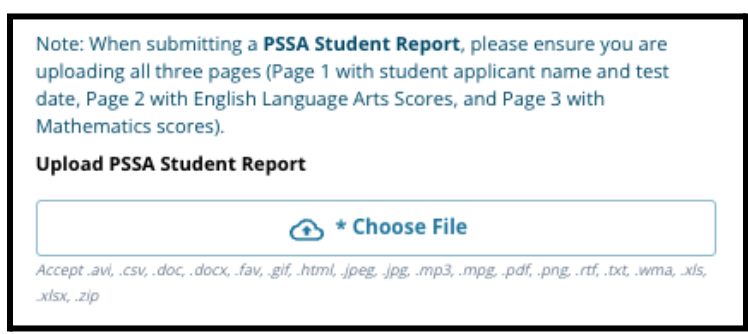

- a. Pas ngarkimit të dokumentit tuaj, mund të klikoni blu *Ikone (View)* hiperlink për të shqyrtuar dokumentin e transkriptit të bashkangjitur për të siguruar që dokumenti i saktë është ngarkuar.
- b. **Mund të ngarkohet më shumë se një dokument** në fushën e ngarkimit të Raportit të Studentit PSSA.
- c. Aplikantët mund të klikojnë ikonën e fshirjes për të hequr bashkëngjitjen dhe më pas të klikojnë *Zgjidhni Dokumentin (Choose File)* për të filluar përsëri procesin e ngarkimit, nëse është e nevojshme.
- 3. Shqyrtoni me kujdes përgjigjet tuaja në këtë ekran. Pastaj, klikoni *Ruaj & Vazhdo (Save & Continue)* për të kaluar në seksionin tjetër, ose klikoni *Ruaj & Dil (Save & Exit)* për ta

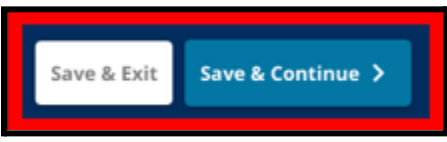

lënë këtë aplikacion për t'u kthyer më vonë.

### <span id="page-18-0"></span>Ngarkimet e vlerësimit alternativ

*Ky seksion shfaqet për aplikantët që treguan se po dorëzonin pikët alternative të vlerësimit në seksionin e Vlerësimeve të aplikacionit. Këtu, aplikantët mund të identifikojnë Vlerësimin e tyre Alternativ, të fusin pikët dhe të ngarkojnë Raportin e Rezultatit të Vlerësimit Alternativ. Shqyrtoni me kujdes udhëzimet në krye të këtij seksioni përpara se të vazhdoni.*

- 1. Përgjigjuni tre pyetjeve të para në këtë ekran duke u identifikuar vlerësimin alternativ të miratuar për të cilin po paraqisni *Artet/Leximi në gjuhën angleze SY 2021- 2022*, dhe më pas Shkruani tuajën *Renditja e përqindjes së arteve/leximit në gjuhën angleze SY2021-2022*dhe *Artet e Gjuhës Angleze Niveli Klasës Korrespondues i Testuar SY 2021-2022*.
	- a. Nëse vlerësimi juaj **nuk** kanë Renditjen Kombëtare të përqindjes, Shkruani renditjen e përqindjes shtetërore ose lokale.

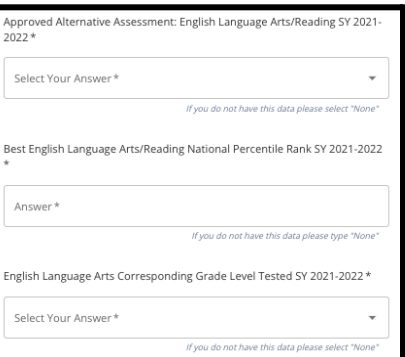

- b. Nëse nuk keni të dhëna për të ofruar në këto fusha, zgjidhni Asnjë nga menyja rënëse ose shkruani Asnjë në fushë.
- 2. Përsëriteni këtë proces për *Matematikë e Vlerësimit Alternativ të Miratuar SY2021-2022*, dhe pastaj përsërisni përsëri për të dhënë këtë informacion për rezultatet e marra në *SY 2022-2023* për artet angleze/gjuhësore dhe/ose matematikë.
	- a. Nëse nuk keni të dhëna për të futur në një fushë, zgjidhni Asnjë nga menyja rënëse ose Shkruani Asnjë në fushë.

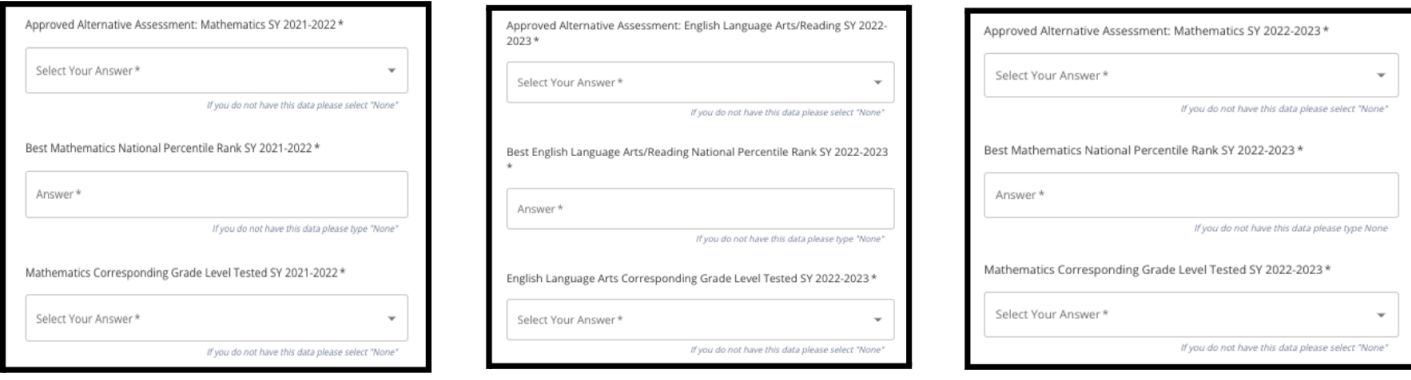

3. Ngarkoni Raportin tuaj të Miratuar të Vlerësimit Alternativ duke klikuar*\*Zgjidhni Dokumentin (\*Choose File*), duke gjetur dokumentin tuaj nga desktopi juaj dhe duke e zgjedhur atë për ta ngarkuar në aplikacionin tuaj.

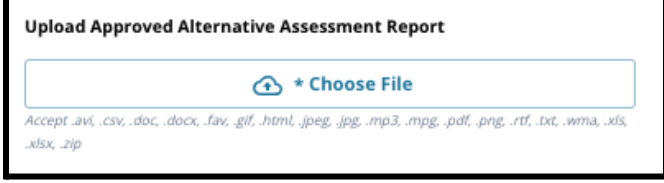

4. Shqyrtoni me kujdes përgjigjet tuaja në këtë ekran. Pastaj, klikoni *Ruaj & Vazhdo (Save & Continue)* për të kaluar në seksionin tjetër, ose klikoni *Ruaj & Dil* (*Save & Exit*) për ta

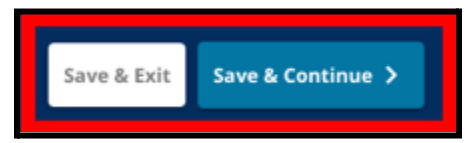

lënë këtë aplikacion për t'u kthyer më vonë.

# <span id="page-20-0"></span>Përzgjedhja e shkollës/programit

*Ky seksion i aplikacionit i lejon aplikantët të zgjedhin deri në pesë shkolla/programe për t'i përfshirë në aplikimin e tyre. Shkolla (catchment) e një nxënësi nuk duhet të zgjidhet në një aplikacion për përzgjedhjen e shkollës.*

- *● Rendi që shkollat zgjidhen për t'u përfshirë në aplikacion nuk ndikon në përpunimin e një aplikacioni. Të gjitha shkollat e përfshira në një aplikacion renditen në mënyrë të barabartë.*
- *● Shkollat që shfaqen në këtë seksion të aplikacionit janë shkolla/programe që marrin pjesë në procesin e përzgjedhjes së shkollës dhe kanë hapësirë në dispozicion për klasën për të cilën po aplikon nxënësi juaj për vitin e ardhshëm shkollor.*
- *● Kur shikoni një shkollë të bazuar në kritere në këtë seksion, kriteret specifike për atë shkollë ose program do të shfaqen drejtpërdrejt në ekran.*

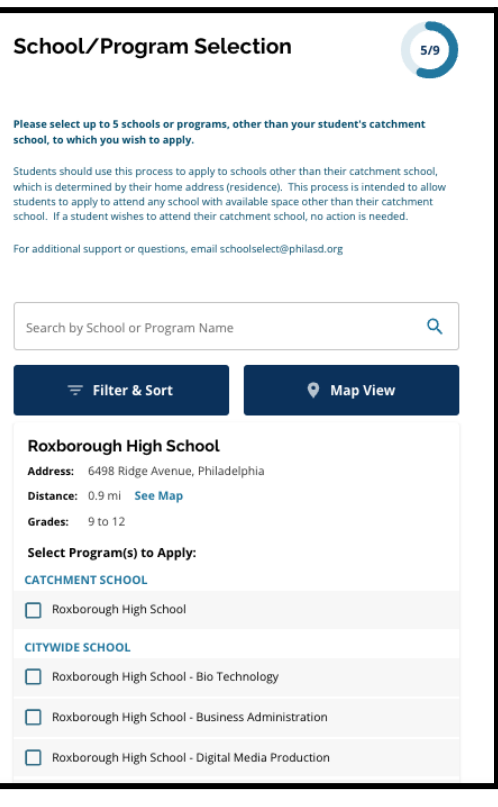

*Shqyrtoni me kujdes udhëzimin në krye të këtij seksioni të aplikacionit. Për të mësuar më shumë rreth opsioneve të shkollës suaj, ju lutemi viziton[i](http://schoolselect.philasd.org) [schoolselect.philasd.org](http://schoolselect.philasd.org).*

- 1. Aplikantët mund të lëvizin nëpër listë për të shqyrtuar shkollat/programet e disponueshme dhe gjithashtu mund të përdorin veçoritë e kërkimit dhe filtrimit në krye të ekranit.
	- a. Te fusha *Kërko sipas emrit të shkollës ose programit* shfaq opsionet që përmbajnë tekstin e futur në fushë. Rezultatet përditësohen automatikisht kur futet teksti.

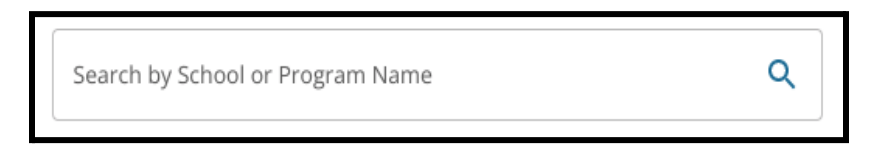

b. Të *Filtro & Rendit (Filter & Sort )* mund të përdoret për të aplikuar filtra shtesë në opsionet e Shkollës/Programit. Zgjidhni opsionet tuaja të renditjes së filtrit dhe

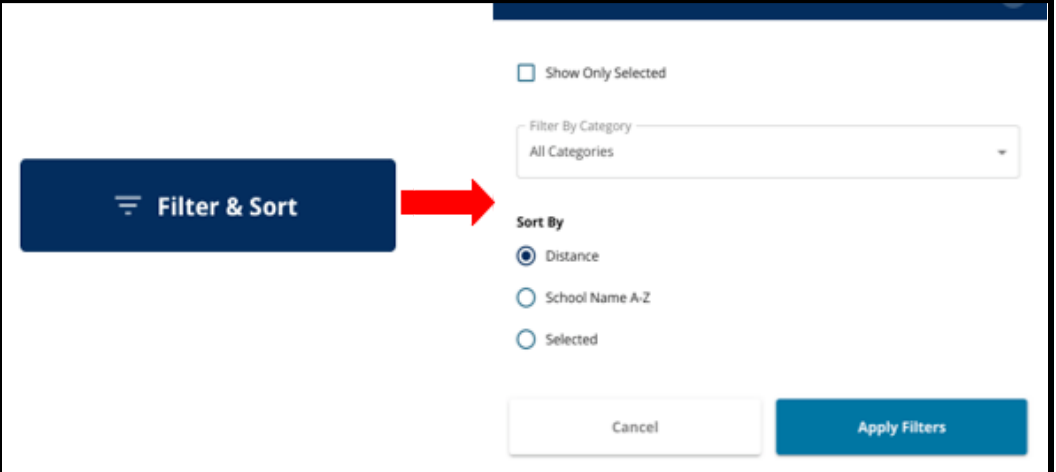

më pas klikoni *Vini filtrat (Apply Filters)*.

i. Duke klikuar *Shfaq vetëm të zgjedhurit* do të shfaqet **vetëm** shkollat e kontrolluara për t'u përfshirë në aplikacion.

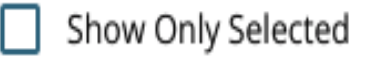

ii. *Filtro sipas kategorisë* do t'ju lejojë të zgjidhni *Shkollën (Catchment), në mbarë qytetin* ose *Bazuar në kritere* shkollat që do të shfaqen. Zgjidhni *Të gjitha kategoritë* për të përfshirë shkollat e çdo lloji në rezultate.

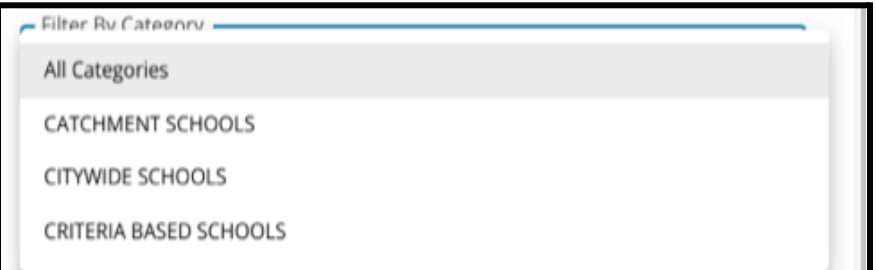

iii. Rendit rezultatet sipas secilit*Largësia* (në adresën e studentit të shënuar në aplikim), *Emri i shkollës A-Z*, ose *Zgjedhur* (do të shfaqë shkollat e përzgjedhura të parat në rezultate).

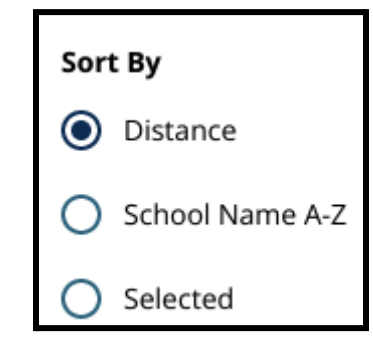

c. Klikoni *Pamja e hartës* për të parë një hartë interaktive që shfaq vendndodhjet e shkollave të përfshira në rezultatet e Shkollave/Programeve. Çdo filtër zbatohet për rezultatet që shfaqen në hartë.

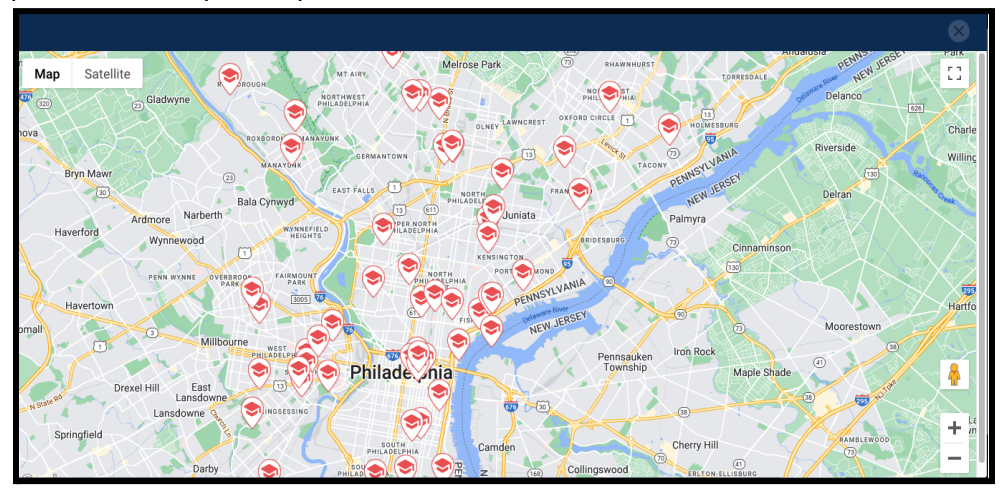

i. Klikoni në ikonën e shkollës për të parë emrin e shkollës, adresën dhe nivelet e klasave të ofruara. Nëse shkolla ofron programe specifike, ato do të jenë të dukshme. Klikoni në kutinë e kontrollit pranë emrit të shkollës ose programit për ta përfshirë atë në aplikacionin tuaj.

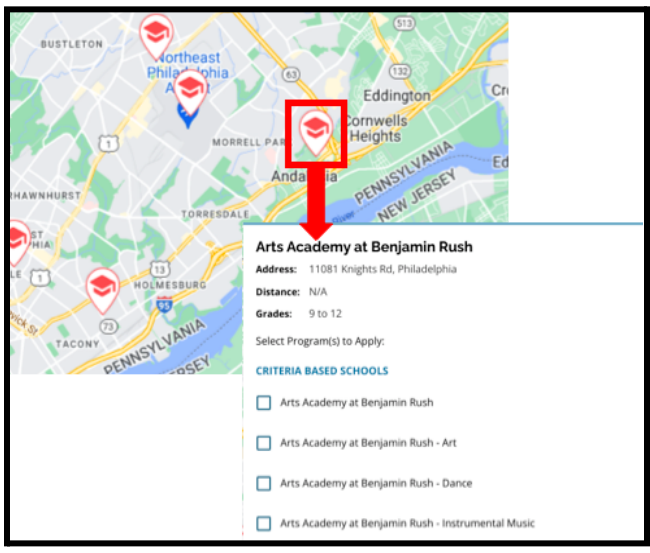

ii. Klikoni X në këndin e sipërm djathtas të dritares së hartës për të mbyllur pamjen e hartës.

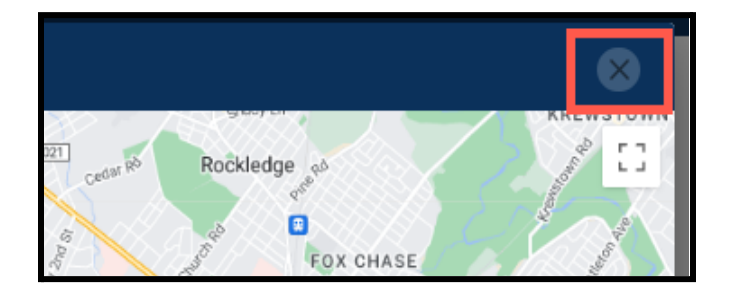

2. Kur shikoni Rezultatet e Kërkimit, klikoni në kutinë e zgjedhjes pranë një shkolle ose programi të dëshiruar për ta përfshirë atë në aplikacionin tuaj. Ndërsa zgjidhni shkollat tuaja, një mesazh do të shfaqet në krye të ekranit që ju kujton se sa zgjedhje keni lënë

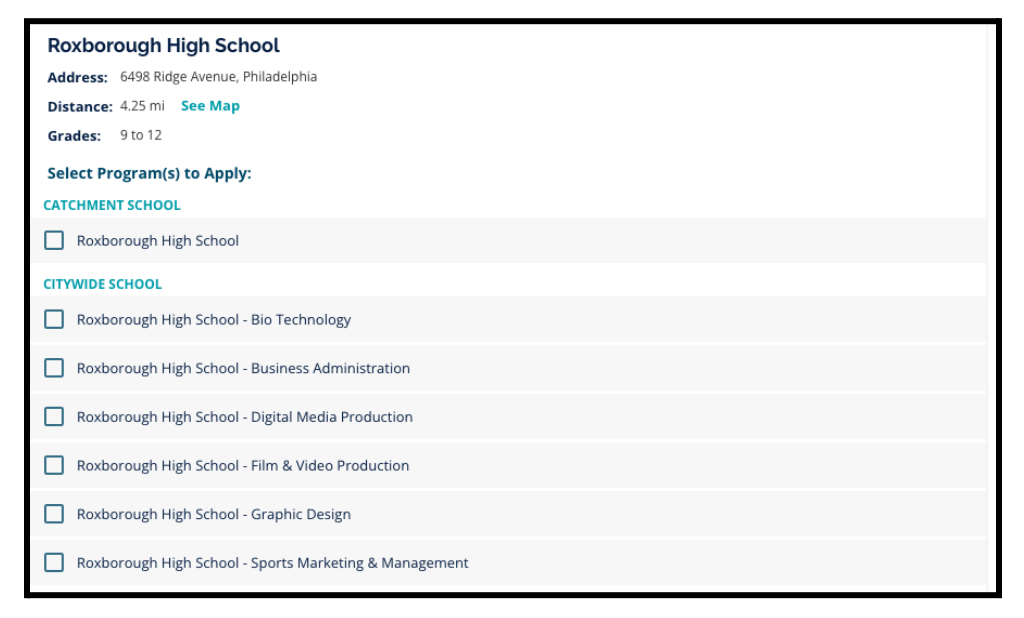

në dispozicion.

a. Kriteret specifike për shkollat e bazuara në kritere do të shfaqen direkt brenda aplikacionit kur shikoni një shkollë të bazuar në kritere në Rezultatet e Kërkimit.

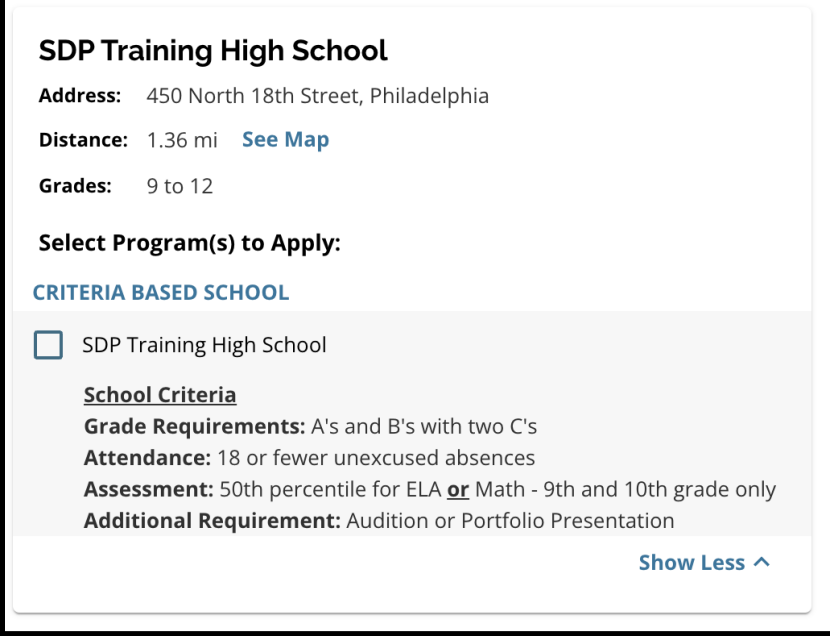

3. Pasi të jenë përzgjedhur pesë shkolla/programe, nuk do të jeni në gjendje të zgjidhni zgjedhje shtesë për t'u përfshirë në aplikimin tuaj, pasi limiti është pesë.

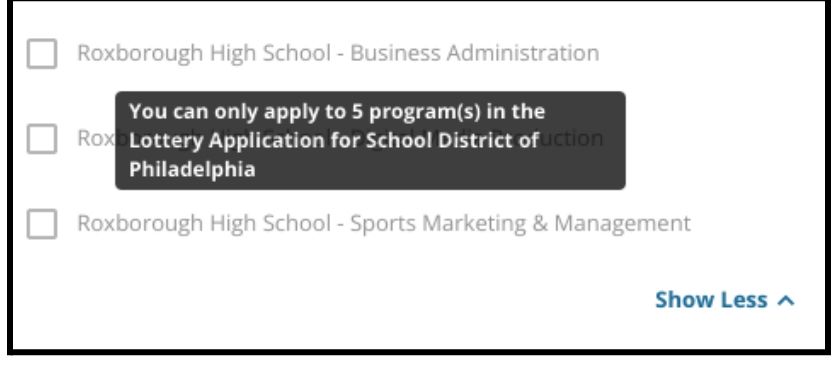

- a. Për të ndërruar një nga zgjedhjet tuaja të zgjedhura për një shkollë/program tjetër, duhet të klikoni në kutinë e zgjedhjes për shkollën/programin origjinal për ta hequr atë, më pas klikoni kutinë e zgjedhjes për shkollën/programin që dëshironi të përfshini në vend të kësaj.
- 4. Rishikoni me kujdes opsionet tuaja të zgjedhura. Kur të jeni gati për të vazhduar me aplikacionin tuaj, klikoni *Ruaj & Vazhdo* (*Save & Continue*)për të kaluar në seksionin tjetër, ose klikoni *Ruaj & Dil (Save & Exit)* për ta lënë këtë aplikacion për t'u kthyer më vonë.

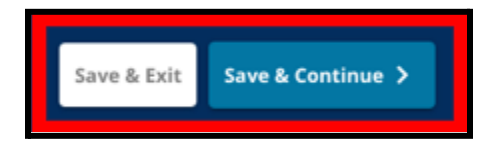

#### <span id="page-25-0"></span>Vëllezërit e motrat

*Disa studentë mund të kenë të drejtë për preferencën e vëllezërve ose motrave në llotari. Rishikoni me kujdes udhëzimet e përfshira në këtë seksion për të përcaktuar nëse ky seksion është apo jo i zbatueshëm për ju.*

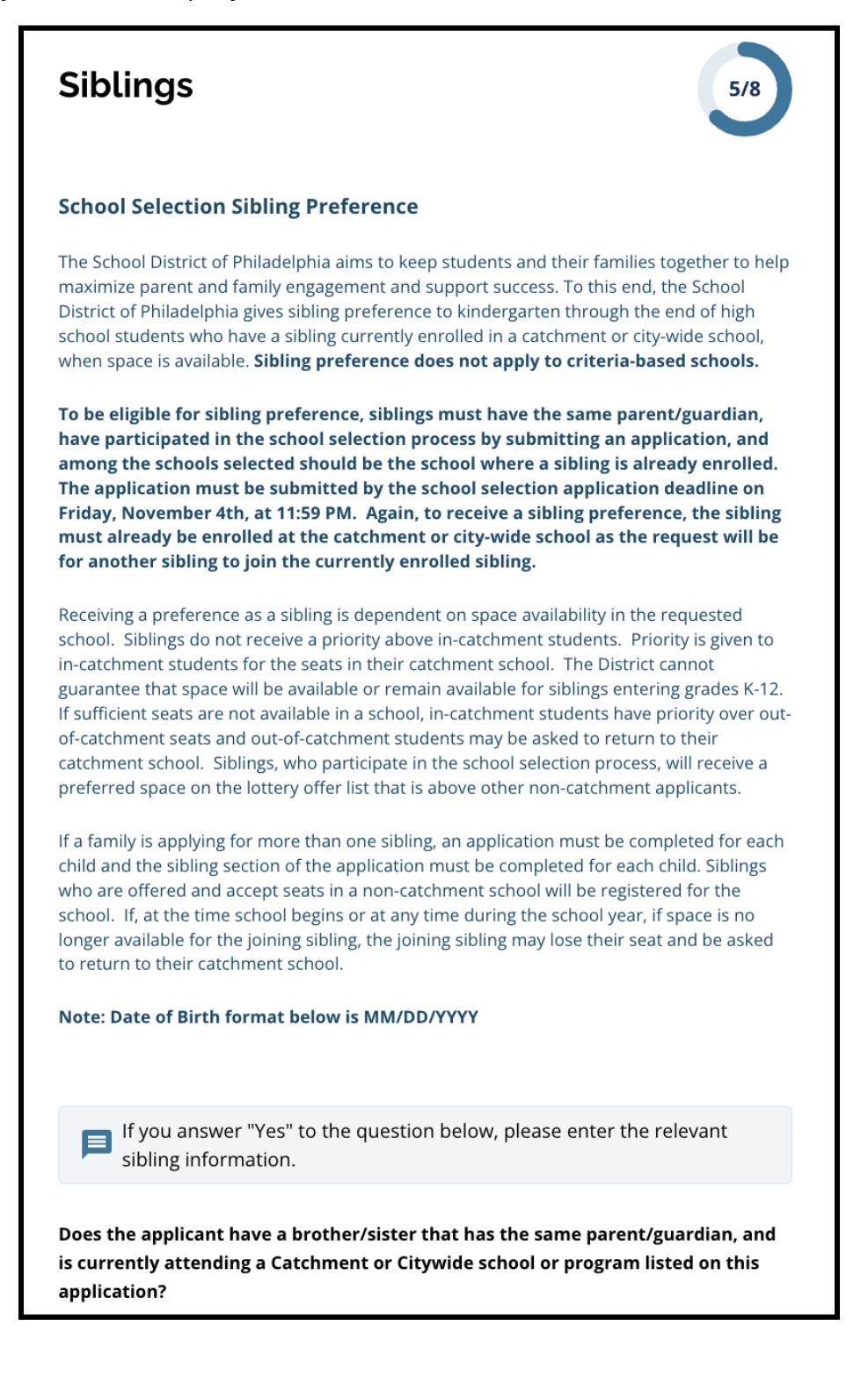

1. Tregoni nëse studenti i identifikuar në aplikacion ka apo jo një vëlla/motër që po ndjek një shkollë ose program në Shkollë Catchment ose në mbarë qytetin që është renditur në këtë aplikacion duke klikuar *Po* ose *Jo*.

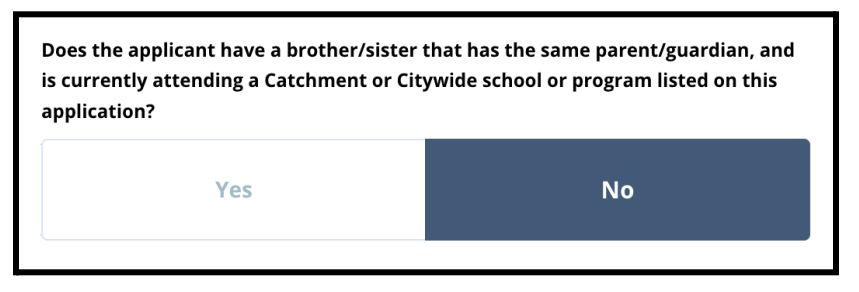

2. Nëse *Jo* është zgjedhur, nuk kërkohet informacion shtesë. Nëse *Po* është zgjedhur, shkruani *Emri, Mbiemri, Datëlindja, Grada* dhe *Shkolla* për vëllanë. Klikoni *Shto një vëlla ose motër tjetër* për të përsëritur këtë proces për çdo vëllezër e motra shtesë.

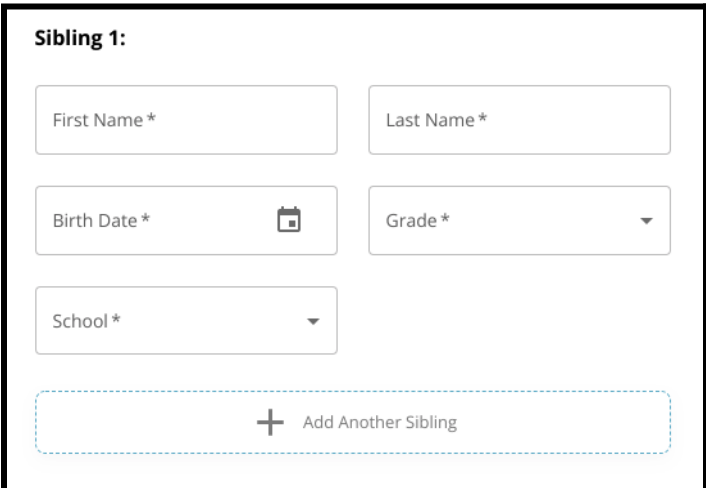

3. Për të fshirë një hyrje të vëllait ose motrës, klikoni ikona *Fshije (Delete)* (koshi i plehrave).

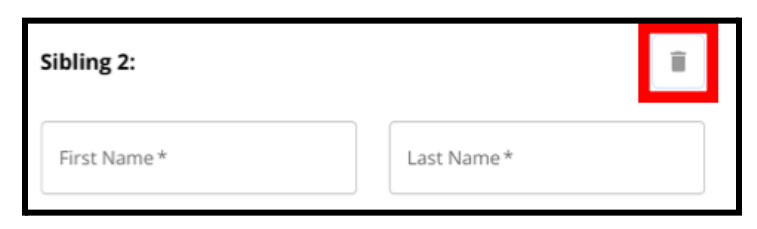

4. Kur të jeni gati për të vazhduar me aplikacionin tuaj, klikoni *Ruaj & Vazhdo (Save & Continue)* për të kaluar në seksionin tjetër, ose klikoni *Ruaj & Dil (Save & Exit)* për ta lënë këtë aplikacion për t'u kthyer më vonë.

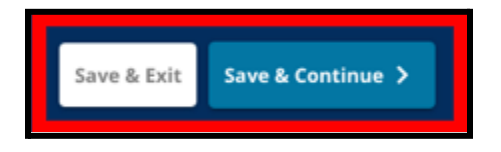

### <span id="page-28-0"></span>Strehimi Arsimor

*Seksioni Akomodimi i Arsimit duhet të plotësohet për të gjithë nxënësit jo-distrikt që marrin pjesë në procesin e përzgjedhjes së shkollës. Tre pyetjet e para në seksionin Strehimi Arsimor do të shfaqen për të gjithë aplikantët. Faqja mund të ndryshojë për të përfshirë pyetje shtesë bazuar në të dyja përgjigjet ndaj këtyre pyetjeve dhe në nivelin aktual të klasës së studentit.*

Udhëzimi është i përfshirë për studentët në PreK, [klasat](#page-28-1) 1, 2, 3, 7, 9, 10 dhe 11 dhe udhëzime të veçanta përfshihen për studentët që janë [Klasa](#page-29-0) e 4, 5, 6 ose 8 pasi këta studentë mund të kenë *pjesë shtesë të përfshira në aplikimin e tyre.*

#### <span id="page-28-1"></span>*Akomodimi arsimor për nxënësit e klasave PreK, 1, 2, 3, 7, 9, 10 dhe 11*

*Këta studentë duhet të tregojnë nëse janë apo jo studentë me një IEP aktuale, një plan 504 ose duke marrë shërbime EL. Nëse ata thonë po për ndonjë nga këto pyetje, shfaqen pyetje shtesë opsionale. Përgjigjja ndaj pyetjeve Po ose Jo kërkohet, por fushat që shfaqen nëse një student thotë Po janë opsionale.*

- 1. Në **Indeksi (Index)**, klikoni mbi **Strehimi Arsimor (Education Accommodations)**.
- 2. Tre pyetje do të shfaqen në ekran. Përgjigjuni çdo pyetjeje, duke treguar nëse studenti ka ose jo një IEP, një 504 ose aktualisht merr shërbime EL duke klikuar ose Po ose Jo për secilën pyetje. **Këto pyetje janë të nevojshme.**
	- a. Nëse *Po* zgjidhet për secilën nga këto pyetje, shtesë *opsionale* do të shfaqen pyetje.

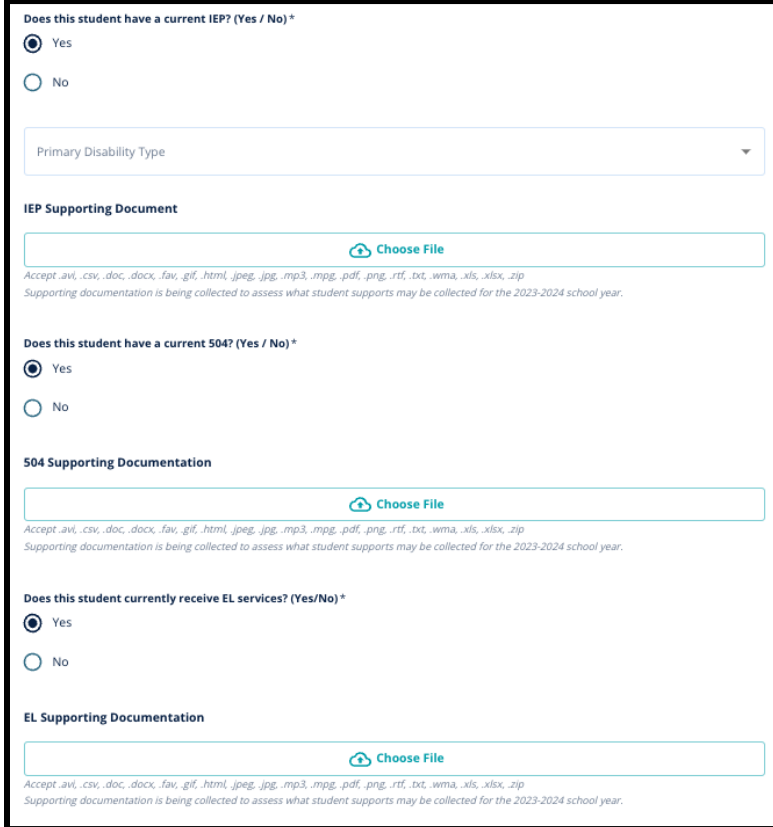

Ngarko çdo dokumentacion mbështetës duke klikuar *Dokumentin nga kompjuteri (Choose File)*, pastaj zgjidhni dokumentin nga kompjuteri juaj për të ngarkuar dokumentin. Pasi të jetë ngarkuar dokumenti, do të mund të shikoni titullin e dokumentit të bashkangjitur nën fushën e ngarkimit.

<span id="page-29-0"></span>*Strehimi arsimor për nxënësit aktualisht në klasën e 4, 5, 6 ose 8*

*Studentëve të regjistruar në këto klasa u kërkohet të tregojnë nëse janë apo jo student me një* IEP, një plan 504 ose duke marrë shërbime EL. Nëse ata kanë një IEP, atyre do t'u kërkohet të *identifikojnë llojin e tyre të paaftësisë parësore.*

*Këtyre studentëve do t'u kërkohet gjithashtu t'i përgjigjen një pyetjeje nëse duan apo jo të heqin dorë nga frekuentimi, notat OSE PSSA/ kriteret e Vlerësimit Alternativ në aplikimin e tyre.* Ekziston gjithashtu një kujtesë se nëse një student nuk heq dorë nga një kriter, ai nuk do të jetë *në gjendje të marrë një Rishikim të Individualizuar. Një fushë pyetjesh shtesë dhe nënshkrimi elektronik do të shfaqet gjithashtu.*

- *● Nëse një student ka një IEP, aplikacioni i tyre do të përditësohet për të përfshirë seksionet e Akomodimeve të Arsimit Special.*
- *● Nëse një student ka një plan 504, aplikacioni i tij do të përditësohet për të përfshirë seksionet e Strehimit të Arsimit 504.*
- *● Nëse një student ka shërbime EL, aplikacioni i tij do të përditësohet për të përfshirë seksionet e Akomodimeve të Arsimit EL.*
- *● Nëse studenti heq dorë nga një kriter, aplikacioni i tyre do të përditësohet për të përfshirë seksionin Dokumentacioni Mbështetës i Heqjes.*

*Për të mësuar më shumë rreth procesit të Rishikimit të Individualizuar dhe Shtojca e [pranimeve,](https://drive.google.com/file/d/1eCNUL3lRevrMGgp8jeIAoqTG8XkTsfvP/view?usp=sharing) ju lutemi vizitoni [schoolselect.philasd.org.](https://www.philasd.org/studentplacement/services/school-selection/)*

- 1. Në **Indeksi (Index)**, klikoni mbi **Strehimi Arsimor (Education Accommodations)**.
- 2. Në ekran do të shfaqen katër pyetje. Tre të parat pyesin nëse studenti ka ose jo një IEP aktuale, një 504 ose merr aktualisht shërbime EL. **Këto pyetje janë të nevojshme.**
	- a. Nëse një student ka një IEP, ai mund të tregojë llojin e tij të paaftësisë parësore.

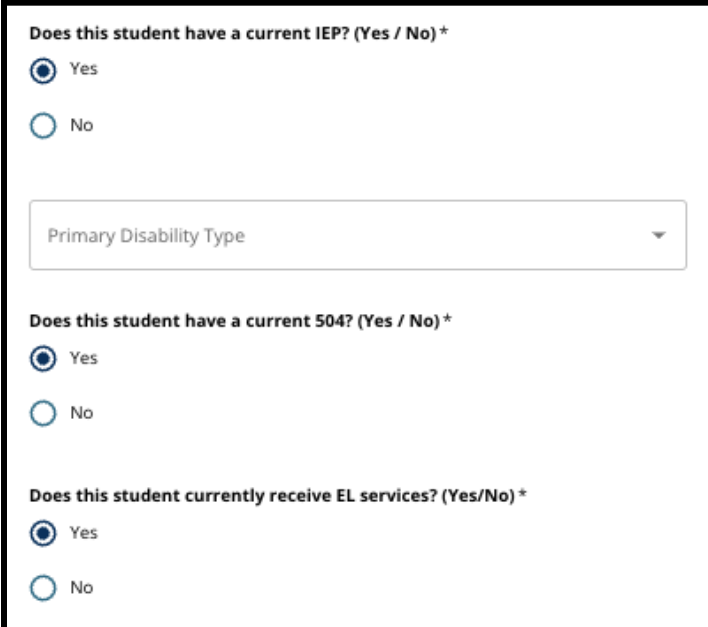

- 3. Rishikoni pyetjen në lidhje me heqjen dorë nga një kriter në aplikim.
	- a. **Familjet jo-distrikti duhet të punojnë ngushtë me këshilltarin e tyre të shkollës për të kuptuar se çfarë mund të hiqet. Këshilltarët mund të mbështesin familjet për t'u siguruar që informacioni i futur në këtë seksion të aplikacionit është i saktë.** Nëse aplikanti i është përgjigjur tashmë kësaj pyetjeje, rishikoni përgjigjen e tij dhe përditësoni përgjigjen e përzgjedhur, nëse është e nevojshme. Përgjigja ndaj kësaj pyetjeje duhet të përputhet me informacionin e dokumentuar në Shtojca e [pranimeve.](https://drive.google.com/file/d/1eCNUL3lRevrMGgp8jeIAoqTG8XkTsfvP/view?usp=sharing)

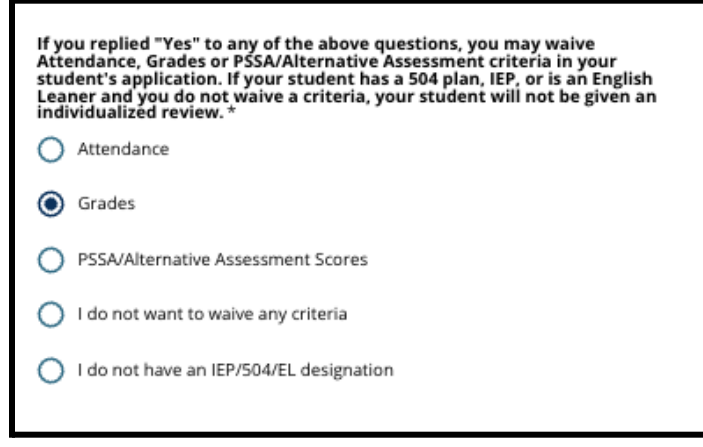

4. Do të shfaqet një fushë firmës, në të cilën një prind/kujdestar duhet të shkruaj firmën e tij elektronik.

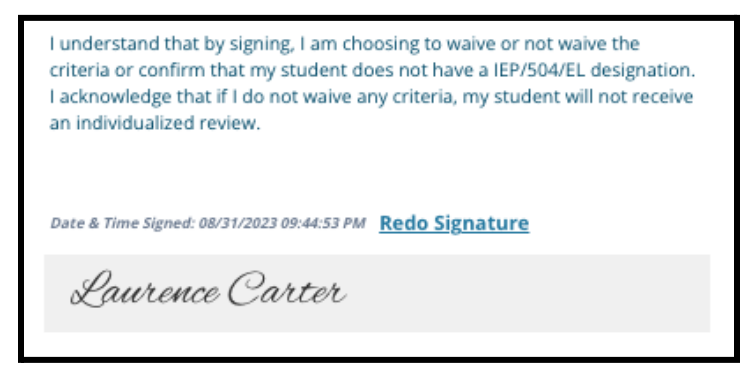

5. Në fund të ekranit, klikoni **Ruaj & Vazhdo (Save & Continue)**.

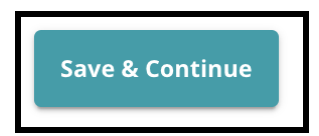

# <span id="page-31-0"></span>Plotësimi i seksionit të dokumentacionit mbështetës të heqjes dorë

Nëse një nxënës i klasës së 4-të, 5-të, 6-të ose 8-të me shërbime IEP, 504 Plan ose EL zgjedh të *heqë dorë nga një kriter (ose notat, pjesëmarrja ose rezultatet PSSA/ Vlerësim Alternativ), do të shfaqet ky seksion i aplikacionit. Ky seksion lejon që informacioni të jepet për Procesin e Rishikimit të Individualizuar. Rishikoni me kujdes udhëzimet në këtë ekran.*

*Nëse një aplikant ka zgjedhur "Nuk dua të heq dorë nga asnjë kriter" ose "Unë nuk kam një përcaktim IEP/504 ose EL" si përgjigje në ekranin e Akomodimeve Arsimore, ky seksion nuk do të shfaqet.*

- 1. Në **Indeksi (Index)**, klikoni mbi **Dokumentacioni mbështetës i heqjes dorë (Waiver Supporting Documentation).**
- 2. Fusha e parë e ngarkimit është për Shtojca e [pranimeve.](https://drive.google.com/file/d/1eCNUL3lRevrMGgp8jeIAoqTG8XkTsfvP/view?usp=sharing) Ngarko dokumentin e plotësuar për këtë student. Klikoni *Zgjidhni Dokumentin (Choose File)*, më pas zgjidhni dokumentin e dëshiruar nga kompjuteri juaj për ta ngarkuar.

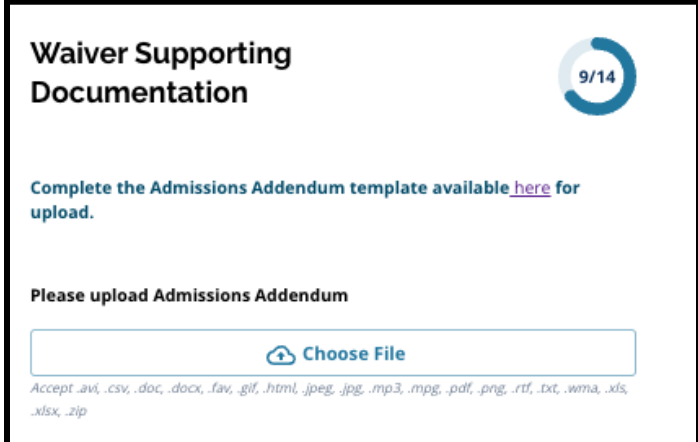

3. Fusha tjetër e ngarkimit është për Dokumentacionin Mbështetës. Ngarko çdo dokument shtesë mbështetës për heqjen e kritereve. Klikoni *Zgjidhni Dokumentin (Choose File)*, pastaj zgjidhni dokumentin e dëshiruar nga kompjuteri juaj. Mund të ngarkohen

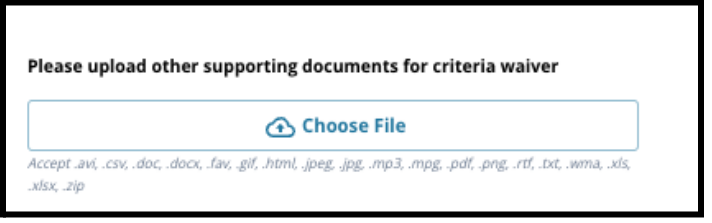

dokumente të shumtë, nëse është e nevojshme.

4. Klikoni *Ruaj & Vazhdo (Save & Continue)* kur të përfundojë ky seksion.

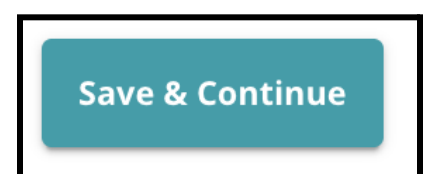

32 (Albanian)

# <span id="page-32-0"></span>Plotësimi i Seksionit të Akomodimit të Arsimit Special

*Ky seksion përfshihet për nxënësit aktualë të klasës së 4-të, 5-të, 6-të dhe 8-të, përgjigjet e të cilëve në seksionin e Strehimit Arsimor të aplikacionit të tyre tregojnë se studenti ka një IEP. Nëse një aplikant tregoi se ata NUK kishin një IEP, atëherë ky seksion nuk do të shfaqej.*

- 1. Në **Indeksi (Index)**, klikoni mbi **Akomodimet e Arsimit Special (Special Education Accommodations)**.
- 2. Në këtë seksion të aplikacionit kërkohen të ngarkohen tre lloje të ndryshme dokumentesh. Këto dokumente përfshijnë dokumentacionin aktual të IEP të studentit, Raportin e tyre të Monitorimit të Progresit 2022-2023 dhe Vlerësimin e tyre të Tranzicionit.

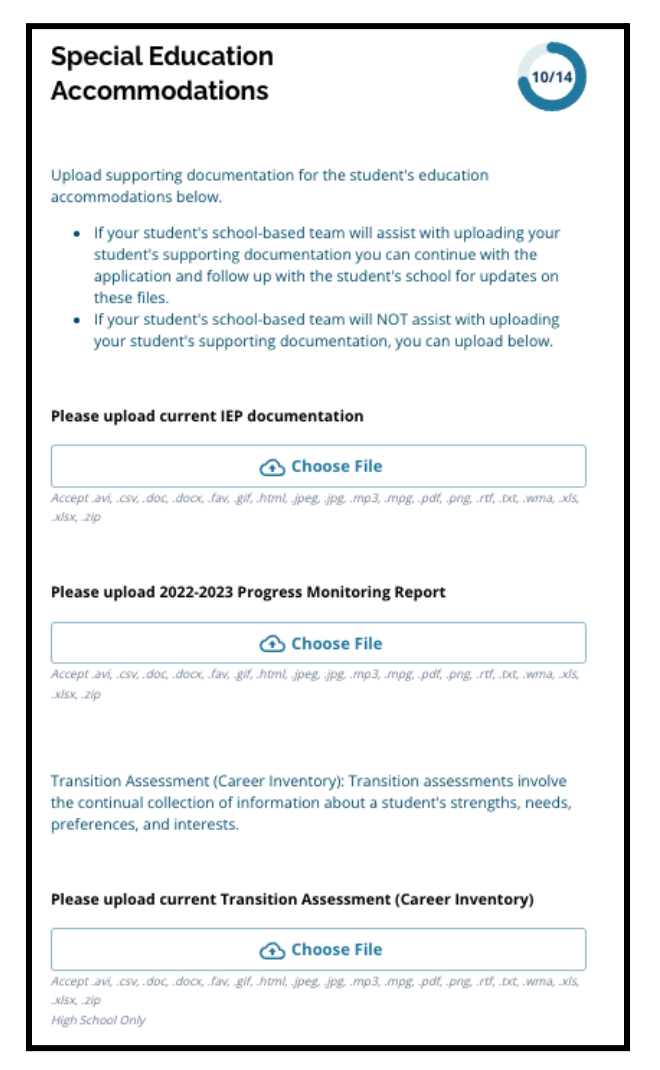

3. Ngarkoni dokumentet e duhura duke klikuar *Zgjidhni Dokumentin (Choose File)*, pastaj zgjidhni dokumentin e dëshiruar nga kompjuteri juaj. Klikoni *Ruaj & Vazhdo (Save &*

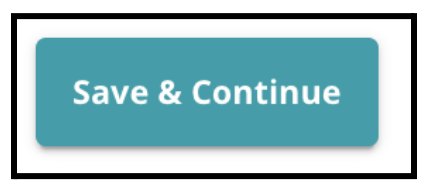

*Continue)* kur të përfundojë ky seksion.

<span id="page-33-0"></span>Plotësimi i seksionit 504 Strehimi

*Ky seksion është të përfshira për nxënësit të klasës së 4-të, 5-të, 6-të ose 8-të, përgjigjet e të cilëve në seksionin e Strehimit Arsimor të aplikacionit të tyre tregojnë se studenti ka një plan 504. Nëse një aplikant tregonte se ata NUK kishin një plan 504, atëherë ky seksion nuk do të shfaqej.*

1. Në **Indeksi (Index)**, klikoni mbi **Akomodime Arsimore (504 Education Accommodations)**.

2. Seksioni përfshin vetëm një fushë ngarkimi, për planin 504 me dokumentacion mjekësor mbështetës. Ngarkoni këto dokument duke klikuar *Zgjidhni Dokumentin (Choose File)*, më pas zgjidhni dokumentin(et) e dëshiruar nga kompjuteri juaj për ta ngarkuar.

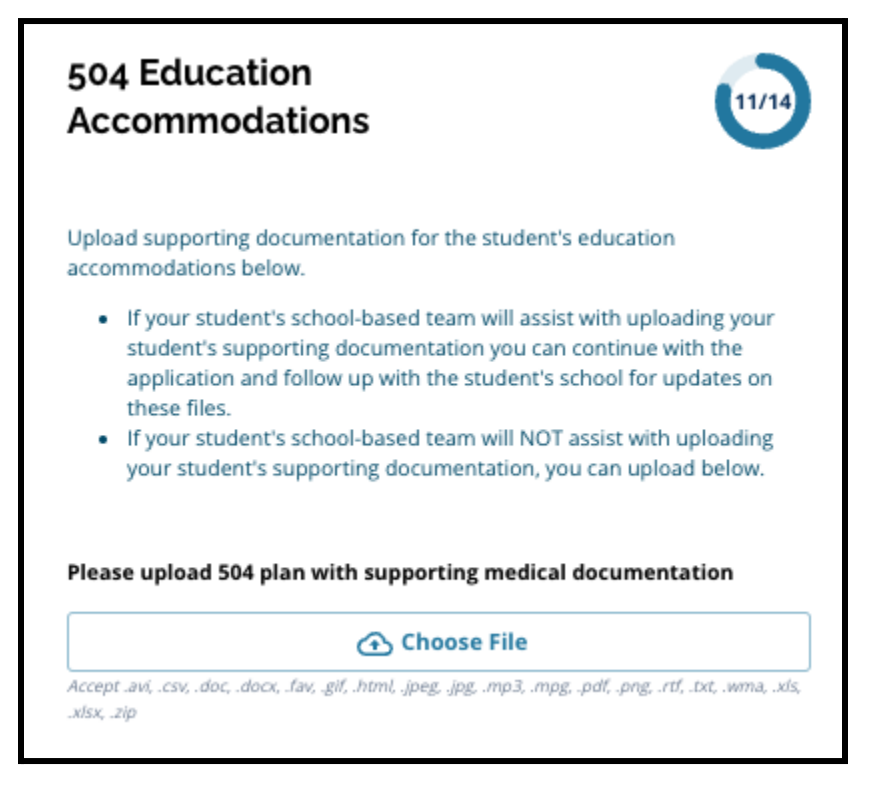

3. Klikoni *Ruaj & Vazhdo (Save & Continue)* kur të përfundojë ky seksion.

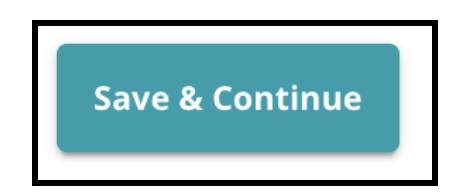

### <span id="page-35-0"></span>Plotësimi i Seksionit të Akomodimit të Arsimit në EL

Ky seksion përfshihet për nxënësit të klasës së 4-të, 5-të, 6-të ose 8-të, përgjigjet e të cilëve në *seksionin e Akomodimeve Arsimore të aplikacionit të tyre tregojnë se studenti ka shërbimet aktuale të EL-së. Nëse një aplikant tregonte se NUK kishin shërbimet EL, atëherë ky seksion nuk do të shfaqej.*

*Ky seksion mundëson dhënien e informacionit për Procesin LeGare. Shqyrtoni me kujdes udhëzimet në këtë ekran.*

- 1. Në **Indeksi (Index)** klikoni mbi **Arsimi Akomodimet EL (EL Education Accommodations**.)
- 2. Seksioni përfshin vetëm një fushë ngarkimi, për rezultatet aktuale të testit EL Access/WIDA Ngarkoni këta skedarë duke klikuar *Zgjidhni Dokumentin (Choose File)*, më pas zgjidhni dokumentin(et) e dëshiruar nga kompjuteri juaj për ta ngarkuar.

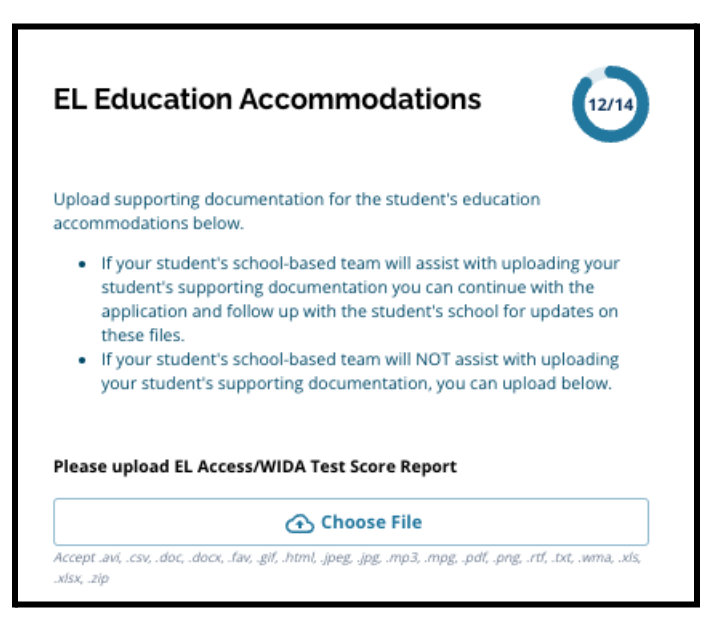

3. Klikoni *Ruaj & Vazhdo (Save & Continue)* kur të përfundojë ky seksion.

# <span id="page-36-0"></span>**Firmat**

*Seksioni i Firmave i kërkon personit që paraqet aplikimin të vërtetojë se ai është i plotë dhe i saktë.*

*Rishikoni përsëri kërkesat dhe procedurat për përzgjedhjen e shkollës përpara se të dorëzoni aplikacionin. Përdorni shiritin e lëvizjes për të shqyrtuar tërësisht të gjitha kërkesat dhe procedurat e përshkruara në këtë seksion të aplikacionit.*

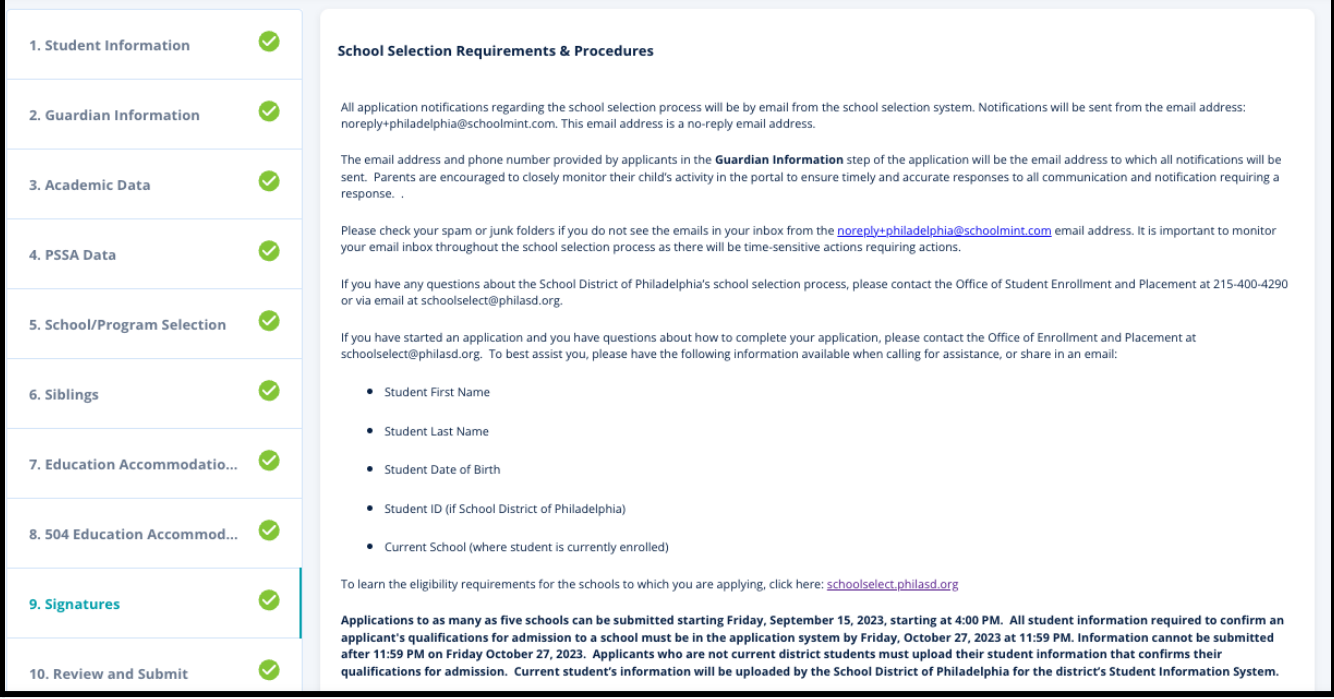

1. Rishikoni me kujdes deklaratën e certifikimit dhe kërkesat dhe procedurat e përzgjedhjes së shkollës. Më pas, shkruani emrin e plotë të personit që plotëson aplikacionin në fushën në fund të ekranit. Kliko kutinë e zgjedhjes pranë deklaratës që thotë "Pranoj të përdor emrin/inicialet e mia të mësipërme si nënshkrim elektronik".

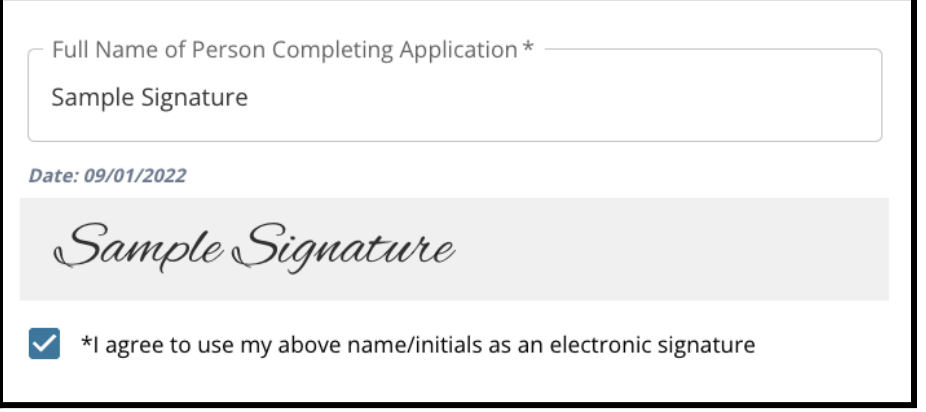

2. Kur të jeni gati për të vazhduar me aplikacionin tuaj, klikoni *Ruaj & Vazhdo (Save & Continue)* për të kaluar në seksionin tjetër, ose klikoni *Ruaj & Dil (Save & Exit)* për ta lënë këtë aplikacion për t'u kthyer më vonë.

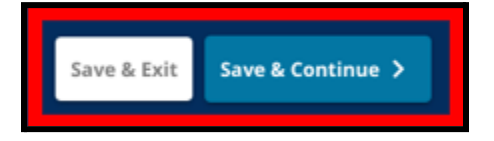

# <span id="page-38-0"></span>Rishikoni dhe dorëzoni

*Ky seksion i aplikacionit u jep aplikantëve mundësinë të rishikojnë të gjithë informacionin që ata kanë futur në aplikacion.*

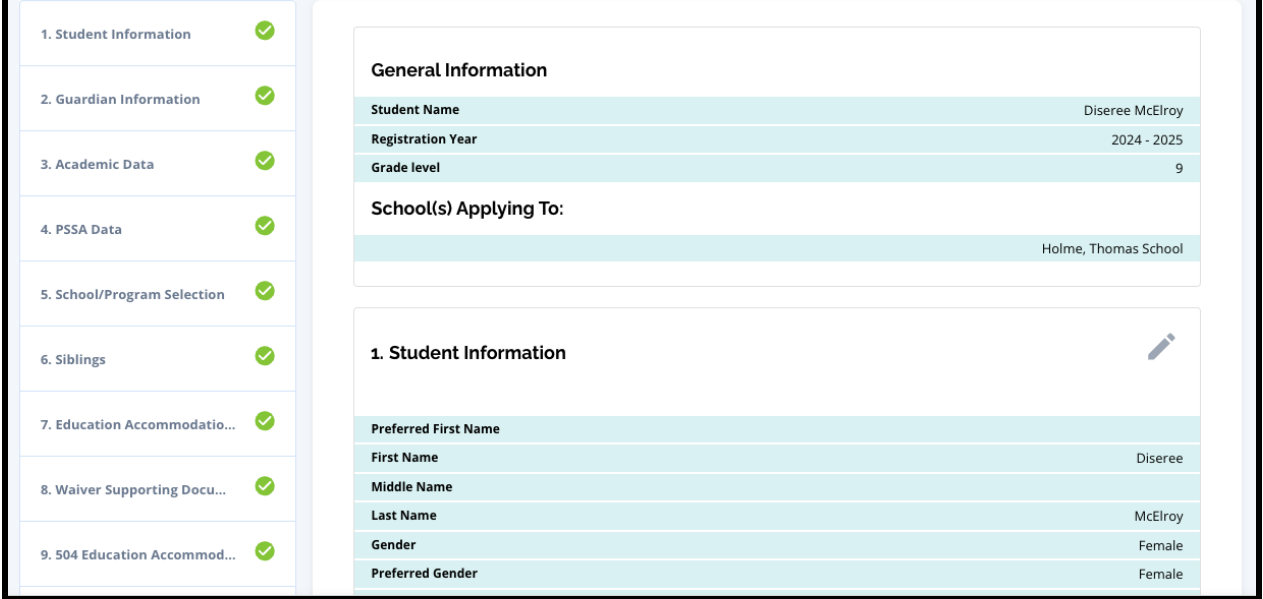

Shkollat që përfshihen në aplikacion shfaqen në krye të **Rishikoni dhe dorëzoni (Review and Submit)** ekrani në seksionin Shkolla(at) Aplikimi për. Për të ndryshuar këto zgjedhje të shkollës, klikoni seksionin Shkolla/Programi në menynë në anën e majtë të ekranit.

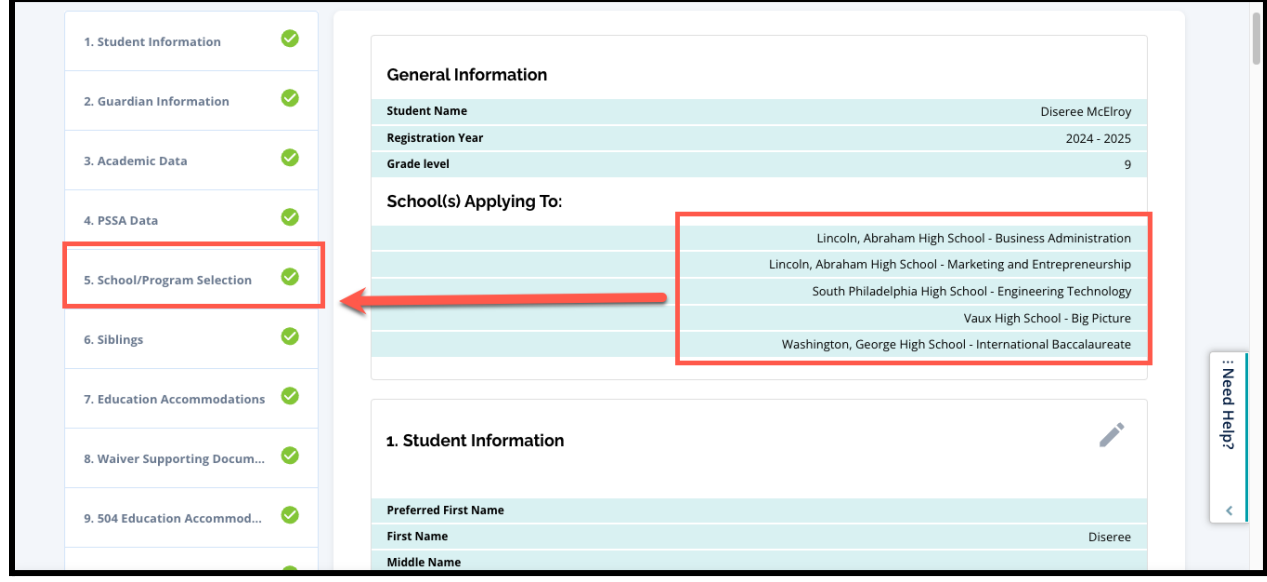

1. Për të përditësuar çdo seksion tjetër të aplikacionit, ose klikoni në ikonën e lapsit pranë kreut të seksionit për të kaluar direkt në atë seksion të aplikacionit, ose klikoni në titullin e atij seksioni në menynë në anën e majtë të ekranit.

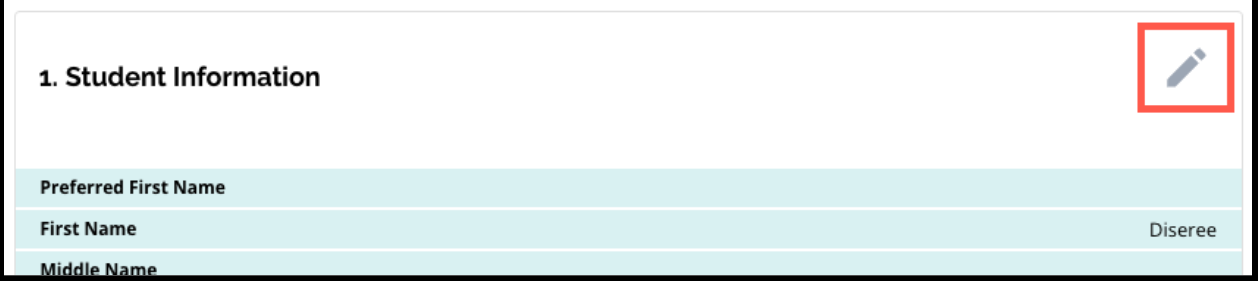

2. Rishikoni në secilin nga seksionet e aplikacionit që shfaqen në këtë ekran. Kur të jeni gati për të dorëzuar aplikacionin, klikoni *Paraqisni Aplikacionin (Submit Application)* në fund të ekranit.

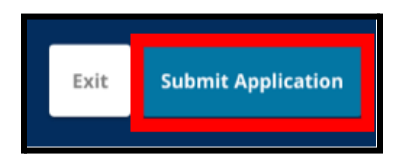

# <span id="page-40-0"></span>*Pas dorëzimit të një aplikacioni*

*Pas dorëzimit të një aplikacioni, paneli i kontrollit të aplikantit "Regjistrohu" do të ngarkohet. Nga portali i aplikantit do të jeni në gjendje të:*

- *● kthehuni në një [aplikacion](#page-40-1) në vazhdim*
- *● shikoni dhe modifikoni [aplikacionet](#page-40-2) e paraqitura gjatë fazës së aplikimit të procesit të përzgjedhjes së shkollës, dhe*
- *● Filloni një aplikim krejt të ri për një student tjetër jashtë [distriktit](#page-42-0)*

### <span id="page-40-1"></span>Kthimi te një aplikacion në zhvillim

Nëse e keni ruajtur dhe keni dalë nga një aplikacion dhe dëshironi të ktheheni tek ai më vonë, do të identifikoheni përsëri në SchoolMint Rregjistrohu dhe do të ktheheni në pultin e Guardian. Gjeni aplikacionin në zhvillim dhe klikoni *Vazhdoni (Continue)* për të hapur aplikacionin.

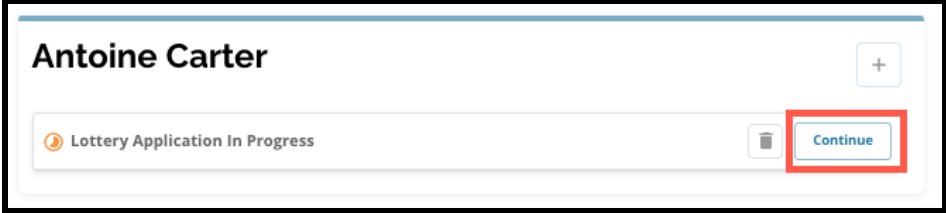

Aplikacioni do të hapet në seksionin më të fundit të plotësuar të aplikacionit. Vazhdoni të punoni me aplikacionin siç përshkruhet në këtë burim.

### <span id="page-40-2"></span>Shikimi dhe redaktimi i aplikacioneve të dorëzuara

1. Gjeni studentin për të parë emrin e tij dhe një numër të aplikacioneve të dorëzuara. Klikoni *Shiko te gjitha (View All)* për të parë detaje shtesë në lidhje me aplikacionet e dorëzuara.

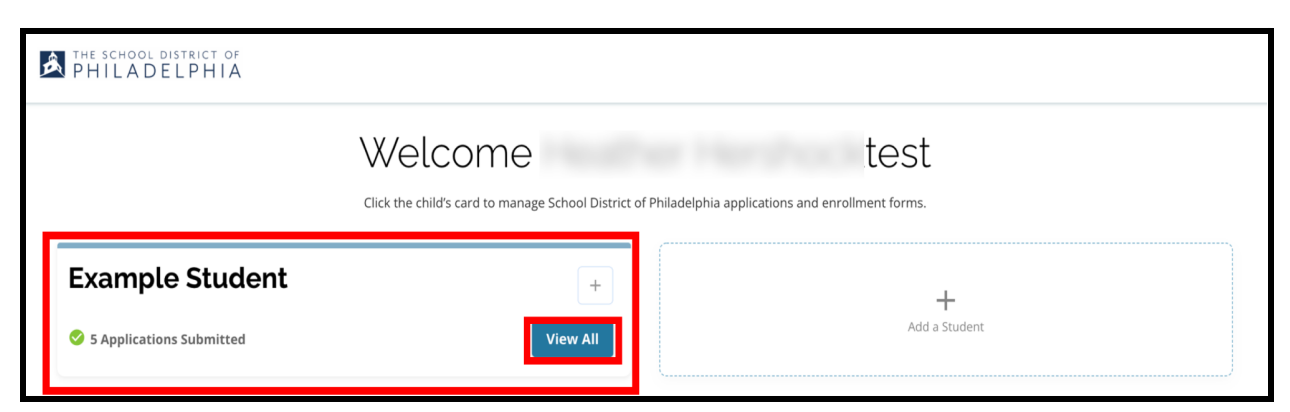

2. Shikoni shkollën/programet/programet e përfshira në aplikacion. Gjatë dritares së aplikacionit, statusi i aplikacionit do të shfaqet si i dorëzuar dhe në përpunim.

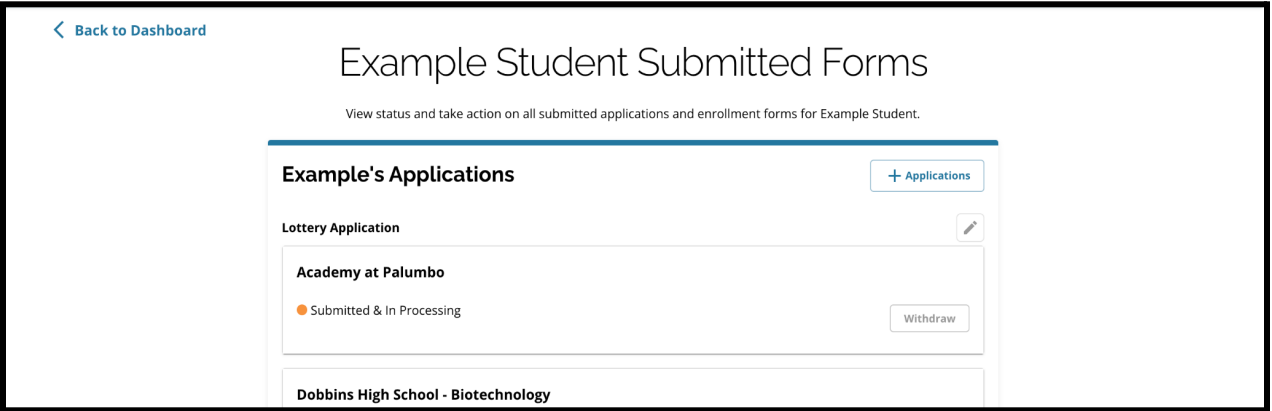

3. Klikoni në ikonën e lapsit për të modifikuar aplikacionin tuaj.

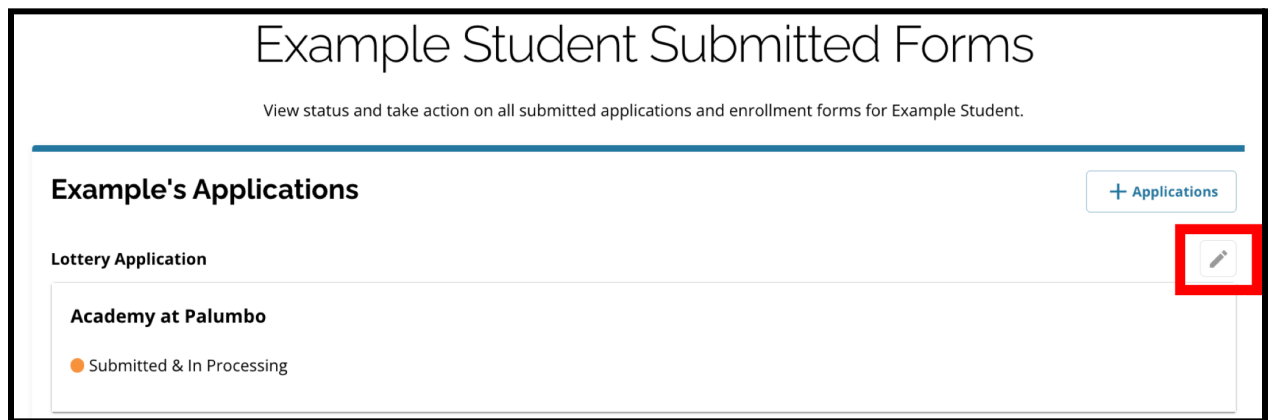

- 4. Aplikacioni do të hapet në ekranin Rishikimi dhe Paraqitja e aplikacionit. Për të ndryshuar këto zgjedhje të shkollës, klikoni seksionin Shkolla/Programi në menynë në anën e majtë të ekranit.
	- a. Më pas, zgjidhni/përditësoni zgjedhjet tuaja bazuar në udhëzimet që gjenden këtu. Ju lutemi vini re, nëse keni zgjedhur tashmë pesë shkolla, do t'ju duhet të hiqni (fshini) një nga zgjedhjet tuaja në mënyrë që të shtoni një shkollë të re në

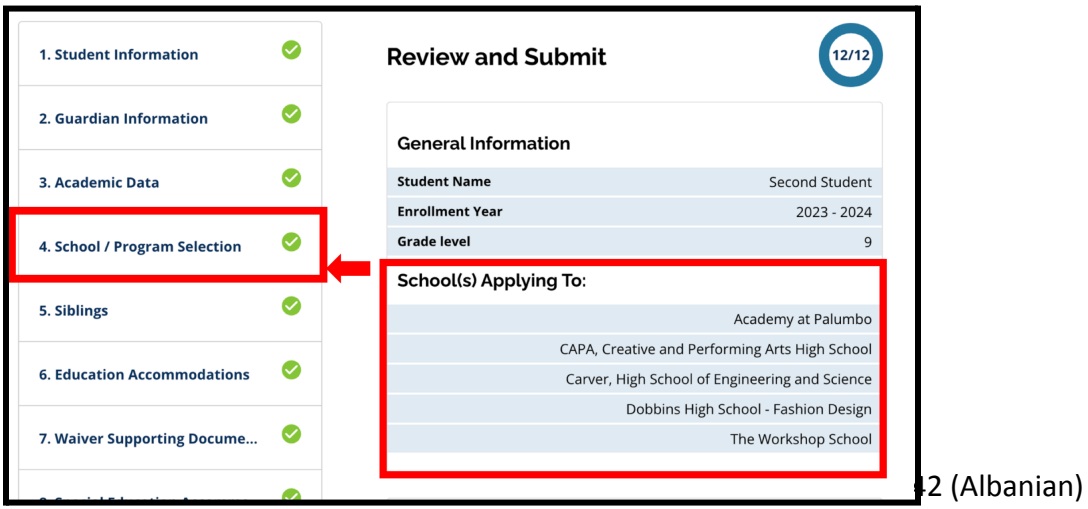

aplikacionin tuaj. *Sigurohuni që të klikoni Ruaj & Vazhdo (Save & Continue) kur të keni përfunduar me ndryshimet tuaja.*

5. Për të përditësuar çdo seksion tjetër të aplikacionit, ose klikoni në ikonën e lapsit pranë kreut të seksionit për të kaluar direkt në atë seksion të aplikacionit, ose klikoni në titullin e atij seksioni në menynë në anën e majtë të ekranit. *Sigurohuni që të klikoni Ruaj & Vazhdo (Save and Continue) kur të keni përfunduar me ndryshimet tuaja.*

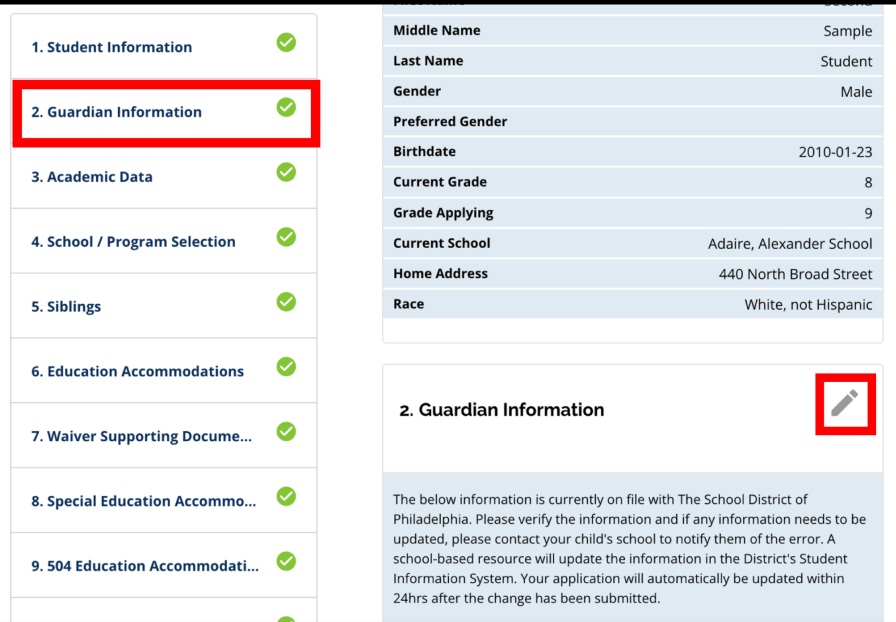

<span id="page-42-0"></span>6. Klikoni në seksionin Rishikimi dhe Paraqitja e aplikacionit dhe rishikoni aplikacionin tuaj në tërësi. Pastaj, klikoni *Paraqisni Aplikacionin (Submit Application)* në fund të ekranit.

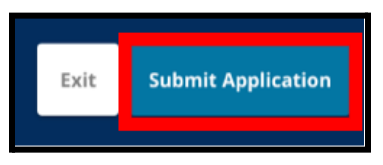

# Fillimi i një aplikimi krejt të ri për një student tjetër jashtë distriktit

Për të filluar një aplikacion krejt të ri për një student tjetër jo-distrikt, kliko *Shto një student (Add a Student*).

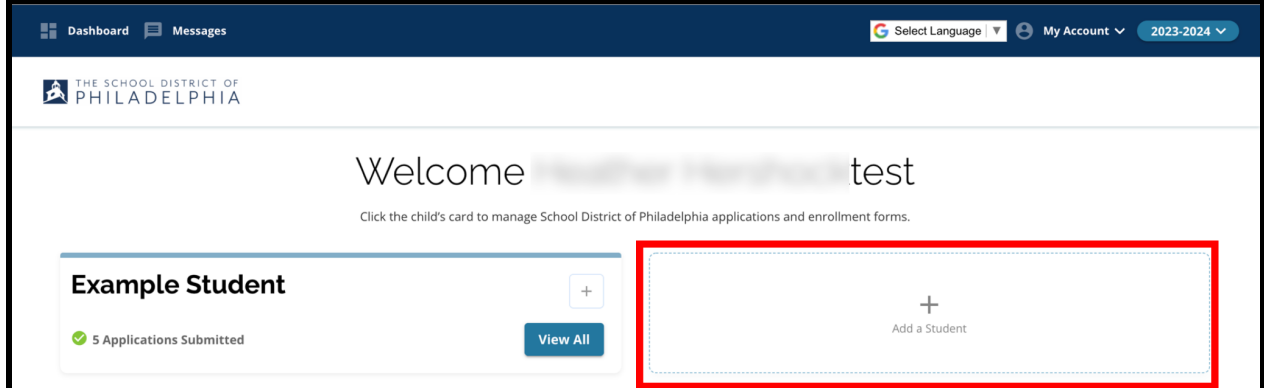

Ekrani Fillimi do të hapet. Kthehu në Krijo një [Aplikacion](#page-2-0) (Create an Application) seksioni për të përsëritur procesin e aplikimit për një student tjetër jashtë distriktit.

# <span id="page-43-0"></span>*Ndryshimi i gjuhës së një aplikacioni*

1. Për të ndryshuar gjuhën në të cilën shfaqet aplikacioni, hapni *Zgjidh gjuhen* (*Select Language*) në këndin e sipërm të djathtë të ekranit.

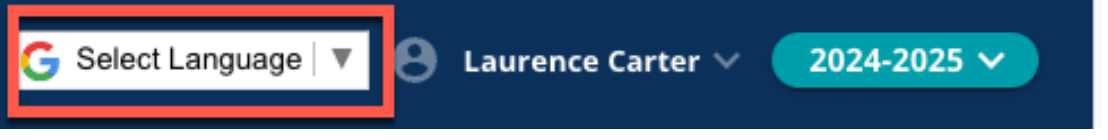

2. Zgjidhni gjuhën e dëshiruar nga lista.

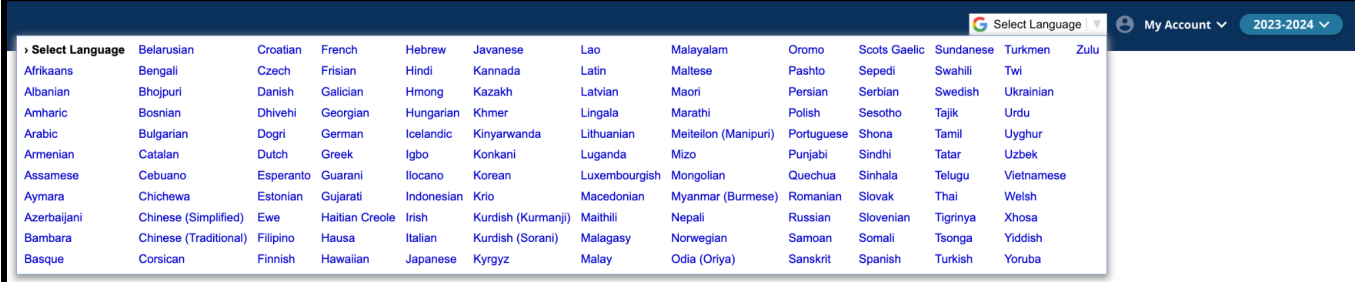

3. Aplikacioni do të shfaqet në gjuhën e zgjedhur në menunë.